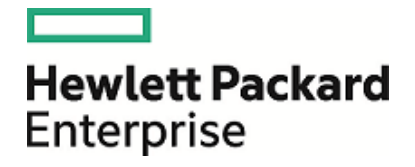

# HPE Enterprise Maps

Software Version: 3.10 Windows and Linux Operating System

Customization Editor User Guide

Document Release Date: April 2016 Software Release Date: April 2016

### Legal Notices

### **Warranty**

The only warranties for Hewlett Packard Enterprise products and services are set forth in the express warranty statements accompanying such products and services. Nothing herein should be construed as constituting an additional warranty. HPE shall not be liable for technical or editorial errors or omissions contained herein.

The information contained herein is subject to change without notice.

### Restricted Rights Legend

Confidential computer software. Valid license from HPE required for possession, use or copying. Consistent with FAR 12.211 and 12.212, Commercial Computer Software, Computer Software Documentation, and Technical Data for Commercial Items are licensed to the U.S. Government under vendor's standard commercial license.

### Copyright Notice

© Copyright 2015 Hewlett Packard Enterprise Development LP

### Trademark Notices

Adobe™ is a trademark of Adobe Systems Incorporated.

Microsoft® and Windows® are U.S. registered trademarks of Microsoft Corporation.

UNIX® is a registered trademark of The Open Group.

This product includes an interface of the 'zlib' general purpose compression library, which is Copyright © 1995-2002 Jean-loup Gailly and Mark Adler.

### Documentation Updates

The title page of this document contains the following identifying information:

- Software Version number, which indicates the software version.
- Document Release Date, which changes each time the document is updated.
- <sup>l</sup> Software Release Date, which indicates the release date of this version of the software.

To check for recent updates or to verify that you are using the most recent edition of a document, go to: **https://softwaresupport.hp.com**

This site requires that you register for an HPE Passport and sign in. To register for an HPE Passport ID, go to: **https://hpp12.passport.hpe.com/hppcf/createuser.do**

Or click the **Register** link at the top of the HPE Software Support page.

You will also receive updated or new editions if you subscribe to the appropriate product support service. Contact your HPE sales representative for details.

### Support

Visit the HPE Software Support Online web site at: **https://softwaresupport.hp.com**

This website provides contact information and details about the products, services, and support that HPE Software offers.

HPE Software online support provides customer self-solve capabilities. It provides a fast and efficient way to access interactive technical support tools needed to manage your business. As a valued support customer, you can benefit by using the support website to:

- Search for knowledge documents of interest
- Submit and track support cases and enhancement requests
- Download software patches
- Manage support contracts
- Look up HPE support contacts
- Review information about available services
- Enter into discussions with other software customers
- Research and register for software training

Most of the support areas require that you register as an HPE Passport user and sign in. Many also require a support contract. To register for an HPE Passport ID, go to:

#### **https://hpp12.passport.hpe.com/hppcf/createuser.do**

To find more information about access levels, go to:

#### **https://softwaresupport.hp.com/web/softwaresupport/access-levels**

HPE Software accesses the HPE Software to explore Enterprise Solutions that meet your business needs, and a full list of Enterprise Software Products and Services. The URL for this website is <https://www.hpe.com/us/en/software.html>.

### About this PDF Version of Online Help

This document is a PDF version of the online help. This PDF file is provided so you can easily print multiple topics from the help information or read the online help in PDF format. Because this content was originally created to be viewed as online help in a web browser, some topics may not be formatted properly. Some interactive topics may not be present in this PDF version. Those topics can be successfully printed from within the online help.

## **Contents**

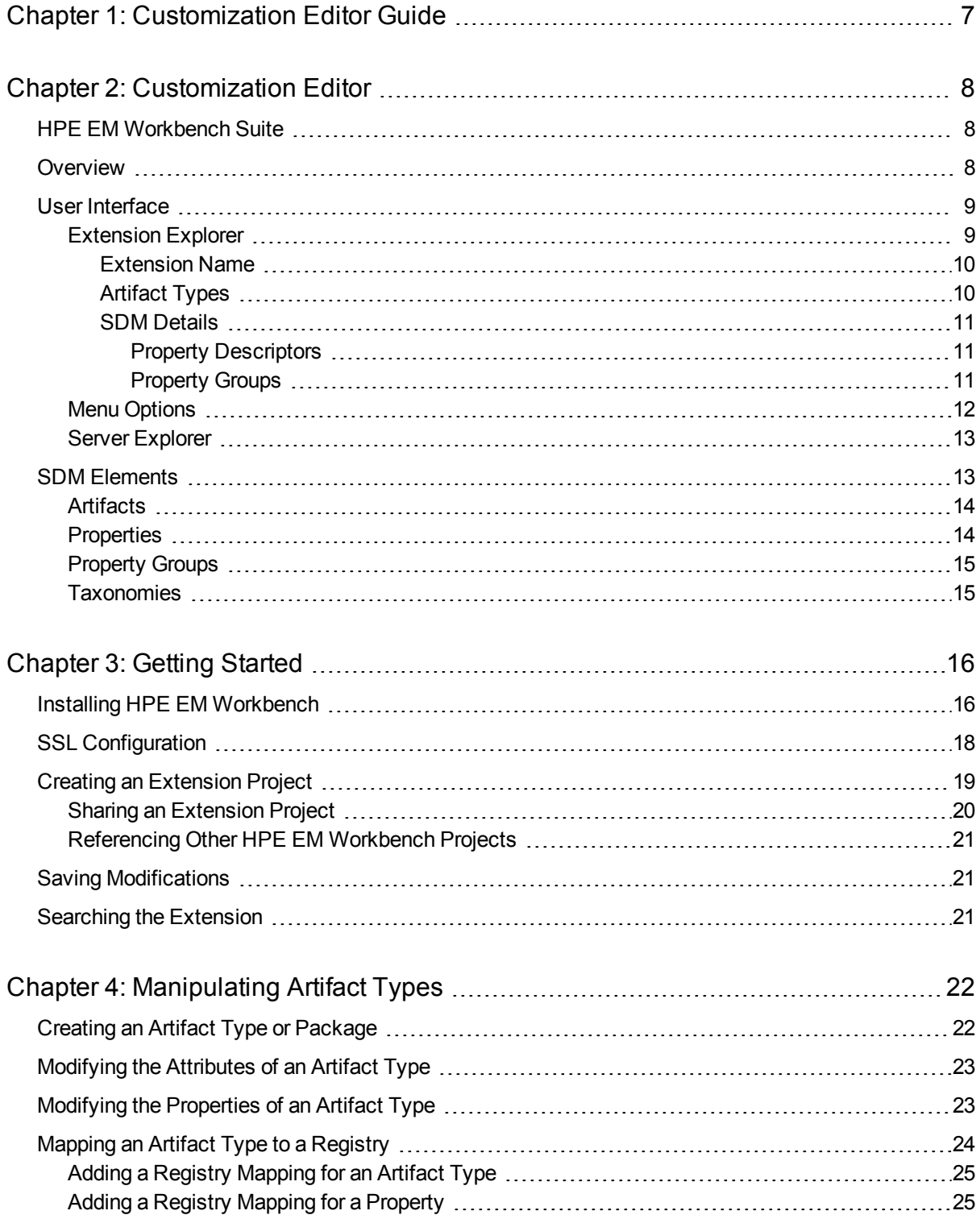

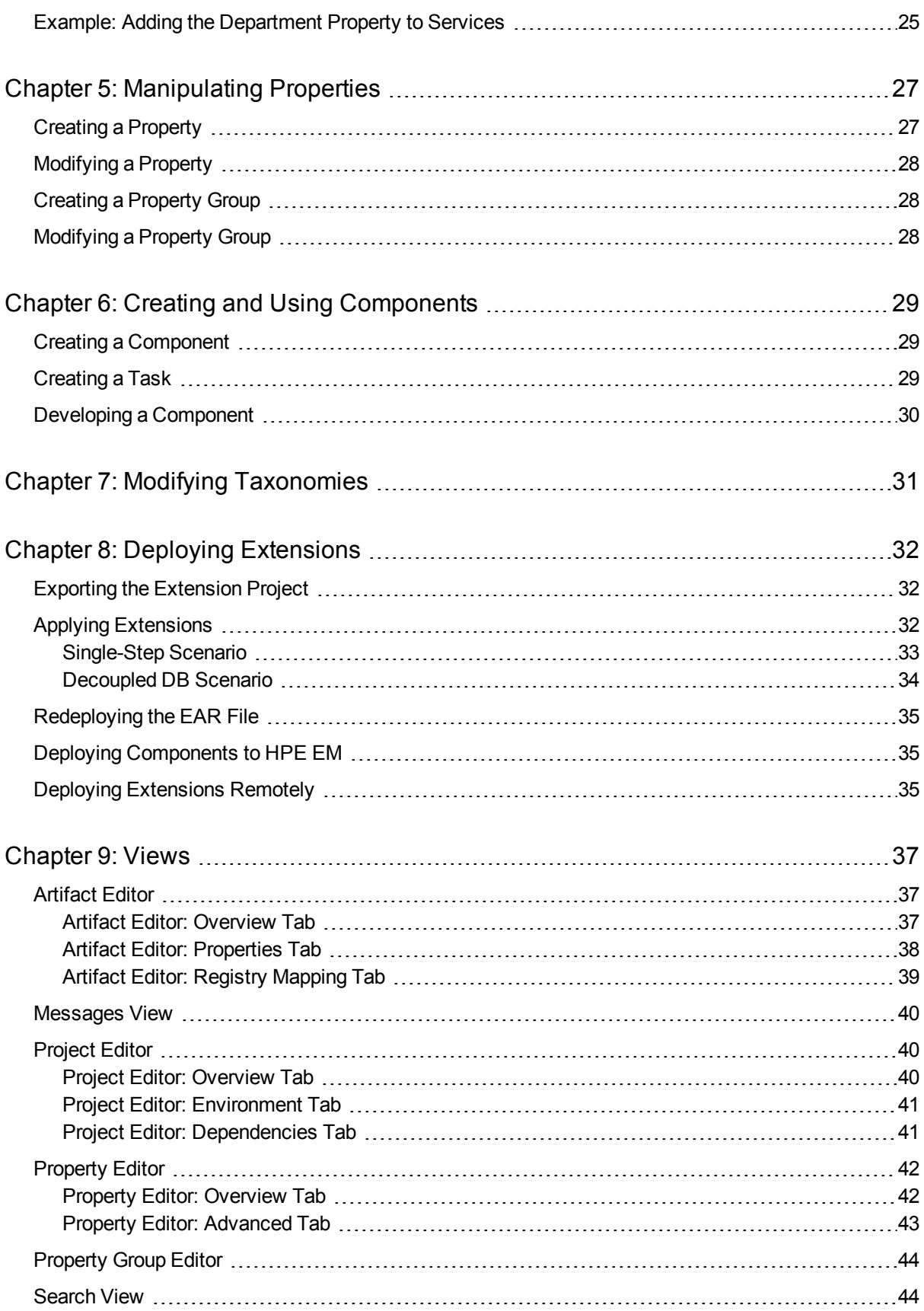

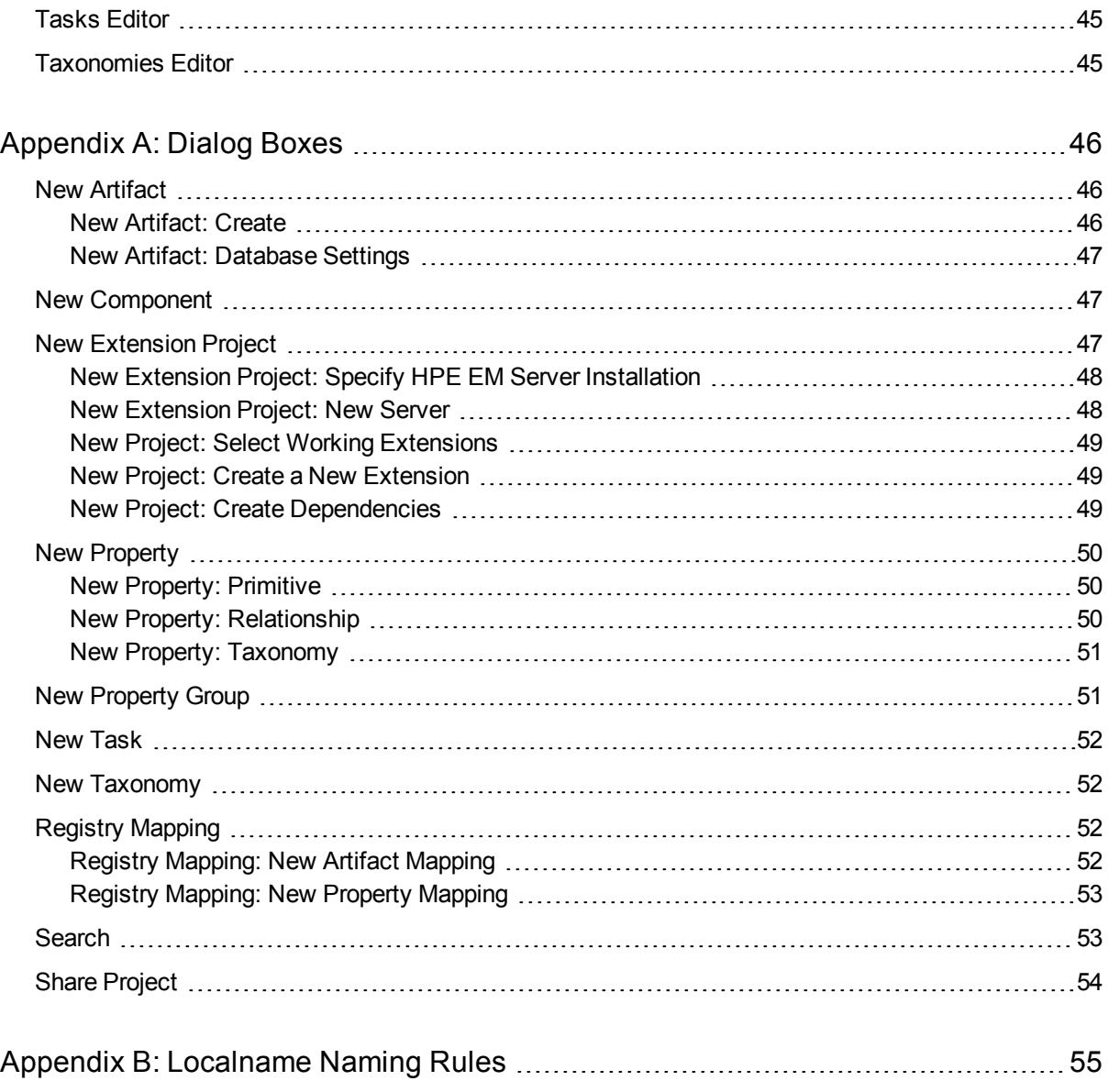

# <span id="page-6-0"></span>Chapter 1: Customization Editor Guide

Welcome to the *Customization Editor User Guide*. This guide explains how to use Customization Editor as part of HPE Enterprise Maps (HPE EM).

This guide contains the following chapters:

• "Overview" on page 8

Provides an overview of the main features of Customization Editor.

• "Getting Started" on page 16

Describes the installation of the main features, and shows you how to create an extension inCustomization Editor.

• ["Manipulating](#page-21-0) Artifact Types" on page 22

Explains how to create, modify and delete artifacts and packages using Customization Editor.

• "Creating and Using Components" on page 29

Shows how to create and use custom components in Customization Editor .

• "Modifying Taxonomies" on page 31

Shows how to build and modify taxonomies for an extension project in Customization Editor.

• "Deploying Extensions" on page 32

Instructions on how to deploy extensions created in Customization Editor.

• ["Views "](#page-36-0) on page 37

Explanation of each view in Customization Editor.

- "Dialog Boxes" on page 46 Dialog boxes reference.
- ["Localname](#page-54-0) Naming Rules" on page 55

Naming strategies for database tables and columns.

# <span id="page-7-0"></span>Chapter 2: Customization Editor

HPE EM Customization Editor is a set of HPE EM Workbench features that enable you to edit the underlying System Data Model (SDM) configuration of an installation of HPE EM.

With the introduction of HPE EM 1.00, Web GUI customization was decoupled from SDM customization. Having applied an SDM extension, HPE EM administrators must configure the UI visibility of artifacts/properties in the web GUI using the **Administration > Customize** menu. This is no longer part of the HPE EM Workbench tool set.

This chapter introduces Customization Editor in the following sections:

- "HPE EM [Workbench](#page-7-1) Suite" below
- ["Overview "](#page-7-2) below
- "User Interface" on the next page
- <span id="page-7-1"></span>• "SDM [Elements "](#page-12-1) on page 13

## HPE EM Workbench Suite

HPE EM Workbench is a suite of editor tools enabling you to customize your deployment of HPE EM.

HPE EM Workbench consists of the following editor tools, distributed as a single Eclipse development platform:

<sup>l</sup> **Customization Editor**

Customizes the underlying System Data Model (SDM) within HPE EM.

<sup>l</sup> **Taxonomy Editor**

Customizes the taxonomies used to categorize artifacts in HPE EM.

<sup>l</sup> **Assertion Editor**

Customizes the conditions applied by your business policies within HPE EM.

<sup>l</sup> **Report Editor**

<span id="page-7-2"></span>Customizes report definitions for use with HPE EM.

### Overview

HPE EM is distributed with a preconfigured data model. For typical deployment scenarios, the model should be customized to fit an organization-specific environment.

HPE EM Customization Editor provides a mechanism to customize the model, implement those changes, and keep them isolated in a so-called extension package that can then be re-applied during a re-installation or upgrade of HPE EM.

To customize HPE EM, follow this process:

1. Create an extension project.

For details, see "Creating an [Extension](#page-18-0) Project " on page 19.

2. Modify the data model.

For details, see the following:

- <sup>l</sup> *["Manipulating](#page-21-0) Artifact Types " on page 22*
- <sup>l</sup> *["Modifying](#page-22-1) the Properties of an Artifact Type " on page 23*
- <sup>l</sup> *"Creating and Using [Components "](#page-28-0) on page 29*
- <sup>l</sup> *"Modifying [Taxonomies "](#page-30-0) on page 31*
- 3. Deploy the customization to HPE EM.

For details, see *Deploying Extensions*.

Be very careful when modifying artifacts that already have instances in the repository. For example, a new installation already contains the person artifact *administrator*. Removing properties from an artifact type with instances, or adding a new required property without a default value, may cause instability in HPE EM. Customization Editor should prevent this if the HPE EM server is running during modification.

## <span id="page-8-0"></span>User Interface

The default **Extension** perspective is split into a number of sections with menu options across the top.

The perspective consists of the following elements:

<sup>l</sup> **Project Explorer**

The tree view of the SDM configuration represented by your project.

For details, see ["Extension](#page-8-1) Explorer " below.

<sup>l</sup> **Server Explorer**

The view listing HPE EM server connections to HPE EM Workbench.

For details see, "Server [Explorer "](#page-12-0) on page 13.

<sup>l</sup> **Editor Views**

The main area of the perspective contains editor views of project elements. You can open multiple editors. The functionality of each editor varies depending on the project element.

For details, see ["Views "](#page-36-0) on page 37.

<sup>l</sup> **Information Views**

Messages and search results open their own views.

For details, see ["Views "](#page-36-0) on page 37.

<sup>l</sup> **Menu Items**

The standard Eclipse menu options plus additional HPE EM Workbench options.

<span id="page-8-1"></span>For details about the additional options for Customization Editor, see "Menu [Options "](#page-11-0) on page 12.

### Extension Explorer

The Extension Explorer, as shown in"Extension Explorer View", represents a tree view of the extension project that you are currently working with. It includes all the elements from extensions that it depends on as well.

The tree is split into the extension root and five branches representing different elements of your extension.

Double-click an item in the tree to open the relevant editor, ot to open or close a branch.

For details about each editor, see ["Views "](#page-36-0) on page 37.

Right-click an element to open a context menu that contains options for the element.

Each element and its contextual functionality is described in the following sections:

- ["Extension](#page-9-0) Name" below
- ["Artifact](#page-9-1) Types" below
- "SDM Details" on the next page
- "User Interface" on the previous page
- "Taxonomies" on page 15
- <span id="page-9-0"></span>• ["Project](#page-39-1) Editor" on page 40

### Extension Name

The extension name is the root element of the project.

The context menu contains the option to **Build Extension**, which creates a jar file that contains your extension. This extension is ready to import to HPE EM.

<span id="page-9-1"></span>For deployment details, see "Deploying [Extensions "](#page-31-0) on page 32.

### Artifact Types

The Artifact Types branch contains the artifact types organized into a hierarchical structure reflecting the System Data Model (SDM). Each element within **Artifact Types** is a type of artifact or artifact package.

**Caution:** HPE EM separates the SDM into two models, public and system. Customization Editor hides system artifacts, preventing you from modifying them.

**Tip:** An artifact package is an artifact type that serves as a group of other artifacts. They do not have instances in the repository and just serve to organize a hierarchy of artifact types in the SDM.

For details, see ["Artifacts "](#page-13-0) on page 14

The context menu for the Artifact Types branch contains the following functionality:

<sup>l</sup> **New Artifact Type** or **Package**

Creates an artifact type as described in "Creating an Artifact Type or [Package "](#page-21-1) on page 22.

<sup>l</sup> **Open Artifact Type** or **Package**

Opens the artifact editor for the selected element with the name of the element as the editor title. For details, see ["Artifact](#page-36-1) Editor " on page 37

<sup>l</sup> **Deprecate Artifact Type or Package**

Deactivates the artifact type in the extension project and hides it in the HPE EM UI.

<sup>l</sup> **Undeprecate Artifact Type** or **Package**

Reactivates a deprecated artifact type in the extension project.

<sup>l</sup> **Delete Artifact Type** or **Package**

<span id="page-10-0"></span>Removes the artifact type from the extension project.

### SDM Details

The SDM Details branch contains two element types described in the following sections:

- "Property Descriptors" below
- ["Property](#page-14-0) Groups" on page 15

HPE EM separates the SDM into two models, public and system. Customization Editor shows properties and property groups used by system artifacts, but prevents you from modifying them.

### <span id="page-10-1"></span>Property Descriptors

Property descriptors are the attributes of artifact types.

For details, see ["Properties "](#page-13-1) on page 14.

In the Extension Explorer, properties are divided into the following branches:

- Primitive Property Descriptors
- Relationship Property Descriptors
- Taxonomy Property Descriptors

Each property type branch contains one context menu option: New Property.

For details, see "Creating a [Property "](#page-26-1) on page 27.

Each property type branch contains a list of the properties of that type.

The context menu for properties contains the following options:

<sup>l</sup> **Open Property**

Opens the property editor for the selected element with the name of the element as the editor title. For details, see [""Property](#page-41-0) Editor " on page 42".

<sup>l</sup> **Deprecate Property**

Deactivates the property in the extension project and hides it in the HPE EM UI.

<sup>l</sup> **Undeprecate Property**

Reactivates the deprecated property in the extension project.

<sup>l</sup> **Delete Property**

Removes the property from the extension project.

<sup>l</sup> **Find Usage**

Opens a search view displaying all the artifacts and property groups containing this property. For details, see ["Search](#page-43-1) View " on page 44.

### <span id="page-10-2"></span>Property Groups

Property groups are sets of properties that can be added collectively to an artifact type.

For details, see ["Property](#page-14-0) Groups " on page 15.

The context menu of the Property Group branch contains one option: New Property Group.

For details, see ["Creating](#page-27-1) a Property Group " on page 28.

The context menu for each property group contains the following options:

<sup>l</sup> **Open Property Group**

Opens the property group editor for the selected element with the name of the element as the editor title. For details, see ["Property](#page-43-0) Group Editor " on page 44.

<sup>l</sup> **Delete Property Group**

Removes the property group from the extension project.

<sup>l</sup> **Find Usage**

Opens a search view displaying all the artifacts that contain this property group. For details, see ["Search](#page-43-1) View " on page 44.

### <span id="page-11-0"></span>Menu Options

The menus in HPE EM Workbench are standard Eclipse menus, with the addition of specific functionality for HPE EM Workbench editors.

The additional menu options for Customization Editor include:

<sup>l</sup> **File > New > HPE Extension Project**

Create a new project, as described in "Creating an [Extension](#page-18-0) Project " on page 19.

<sup>l</sup> **File > New > Artifact Type**

Create an artifact type, as described in "Creating an Artifact Type or [Package "](#page-21-1) on page 22.

<sup>l</sup> **File > New > Artifact Package**

Create an artifact package, as described in "Creating an Artifact Type or [Package "](#page-21-1) on page 22.

<sup>l</sup> **File > New > Property**

Create a property, as described in "Creating a [Property "](#page-26-1) on page 27.

<sup>l</sup> **File > New > Property Group**

Create a property group, as described in ["Creating](#page-27-1) a Property Group " on page 28.

<sup>l</sup> **File > New > Component**

Create a component, as described in "Creating a [Component "](#page-28-1) on page 29.

<sup>l</sup> **File > New > Task**

Create a task, as described in ["Creating](#page-28-2) a Task " on page 29.

- <sup>l</sup> **Navigate > Go To > Open Artifact** Open an artifact editor, as described in ["Artifact](#page-36-1) Editor " on page 37. The keyboard shortcut **Ctrl+Alt+A** also performs this function.
- <sup>l</sup> **Navigate > Go To > Open Property** Open a property editor, as described in ["Property](#page-41-0) Editor " on page 42.

The keyboard shortcut **Ctrl+Alt+P** also performs this function.

### <sup>l</sup> **Navigate > Go To > Open Property Group**

Open a property group editor, as described in ["Property](#page-43-0) Group Editor " on page 44.

The keyboard shortcut **Ctrl+Alt+R** also performs this function.

<sup>l</sup> **Search > Search**

Open a search dialog box, as described in "Searching the [Extension "](#page-20-2) on page 21.

<sup>l</sup> **Help > Dynamic Help**

<span id="page-12-0"></span>Access context-sensitive help, directing you to the relevant section of this document based on the active view in Customization Editor.

### Server Explorer

The Server Explorer displays the HPE EM servers connected to Workbench. The functionality is shared by all the HPE EM Workbench editors.

Right-click a server in the Server Explorer to open the context menu described in the "Server Explorer Context Menu Options" table below.

#### **Server Explorer Context Menu Options**

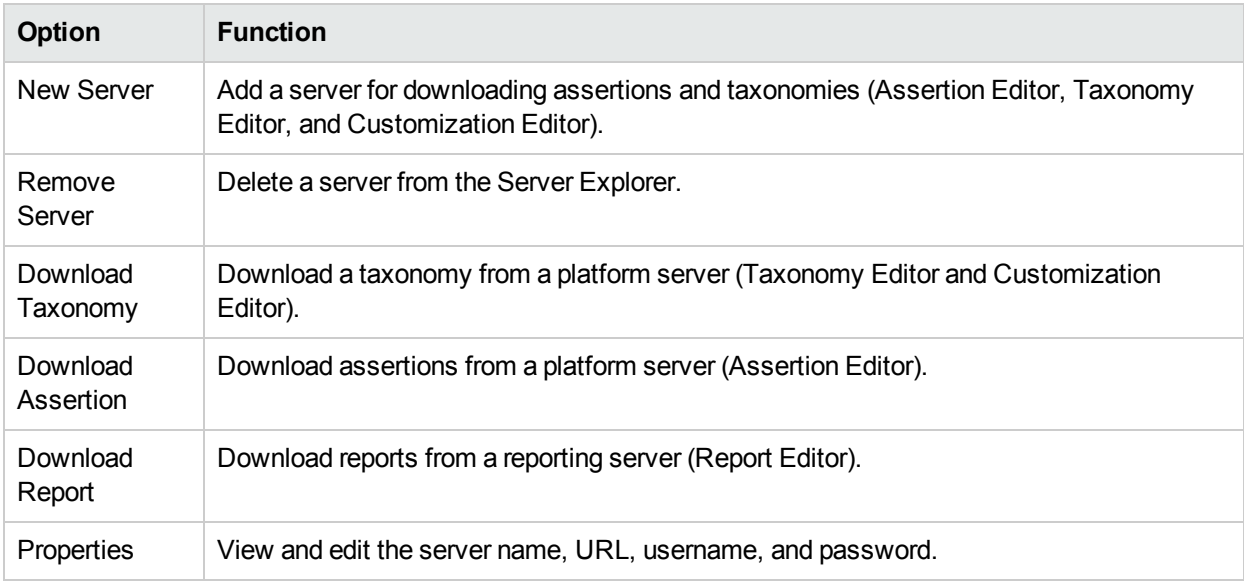

## <span id="page-12-1"></span>SDM Elements

Customization Editor manages four types of entities in the SDM configuration of HPE EM.

These entity types are described in the following sections:

- "Artifacts" on the next page
- "Properties" on the next page
- ["Property](#page-14-0) Groups" on page 15
- ["Taxonomies "](#page-14-1) on page 15

### <span id="page-13-0"></span>**Artifacts**

Artifacts are the basic building blocks of SOA. Every entity in the repository is an instance of an artifact. Each type of artifact is defined by an artifact type in the SDM. Artifact types are further categorized into artifact packages. These packages are abstract artifact types that do not have instances in the repository but instead define groups of artifacts.

You can explore artifact types and packages in the Artifact Types branch of the Extension Explorer.

For details, see [""Artifact](#page-9-1) Types " on page 10".

<span id="page-13-1"></span>For artifact type procedures, see *["Manipulating](#page-21-0) Artifact Types " on page 22*.

### Properties

Properties are the attributes of artifacts, the labels that distinguish one instance of an artifact from another. For example, all artifact instances have the *name* property, but every artifact has a different name.

There are three categories of property:

#### <sup>l</sup> **Primitive Properties**

The basic labels for artifacts such as name and description.

Basic properties are of the following types:

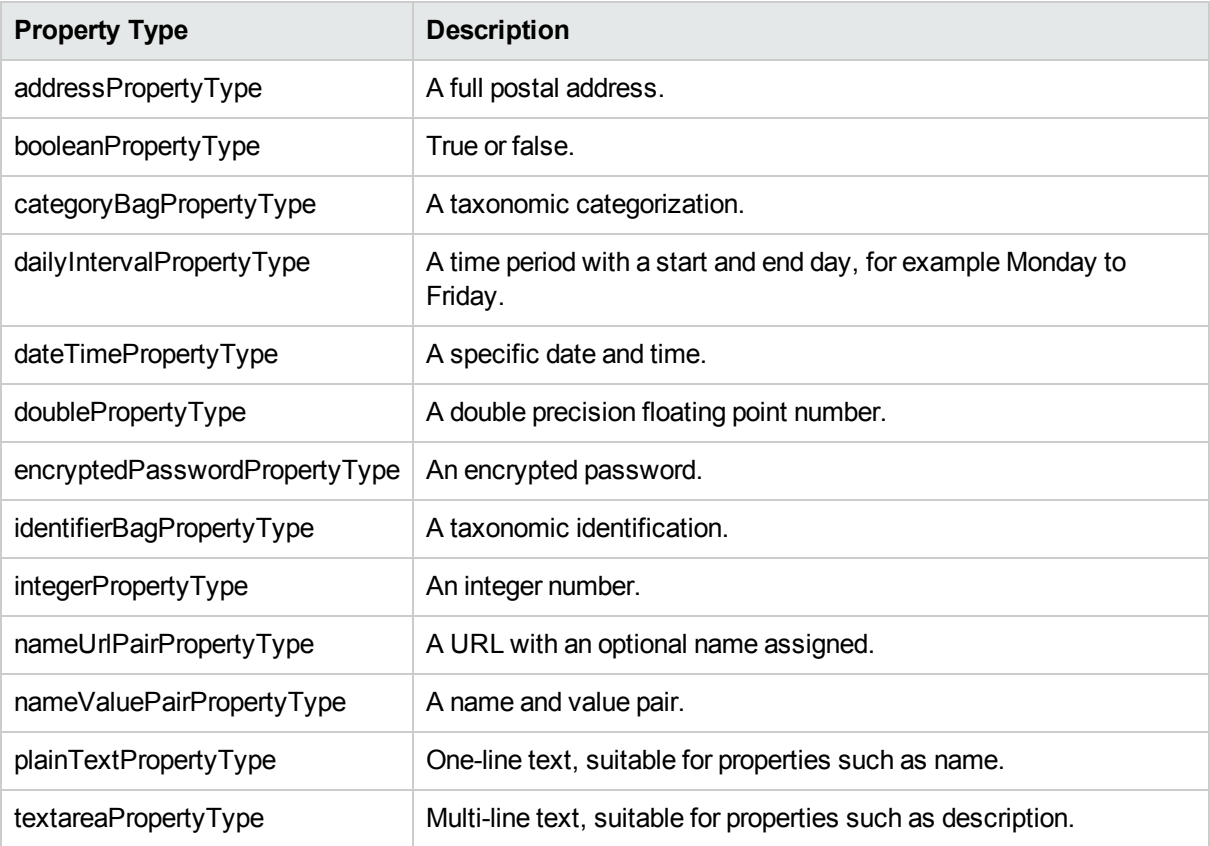

#### <sup>l</sup> **Relationship Properties**

The nature and direction of a relationship with another artifact such as ImplementationOf.

### <sup>l</sup> **Taxonomy Properties**

The categories used to define an artifact based on taxonomies such as the High category in the Failure Impact taxonomy.

You can explore properties in the SDM Details branch of the Extension Explorer.

For details, see "SDM Details".

<span id="page-14-0"></span>For property procedures, see *["Modifying](#page-22-1) the Properties of an Artifact Type " on page 23*.

### Property Groups

You can organize properties into groups, and add them to artifacts collectively instead of individually. For example, you can organize name, address, and telephone number into a contact details property group. Then, whenever a new artifact type is created that represents a person, the group can be added to it instead of the individual properties.

You can explore property groups in the SDM Details branch of the Extension Explorer.

For details, see "SDM Details".

<span id="page-14-1"></span>For property group procedures, see *["Modifying](#page-22-1) the Properties of an Artifact Type " on page 23*.

### Taxonomies

Taxonomies are categorization groups, each of which contain a set of values within a single category. For example, office location can be a taxonomic group containing a set of values representing each office in an organization.

You can explore taxonomies in the Taxonomies branch of the Extension Explorer.

For details, see "Taxonomies".

For taxonomy procedures, see *"Modifying [Taxonomies "](#page-30-0) on page 31*.

# <span id="page-15-0"></span>Chapter 3: Getting Started

You can use Customization Editor to create extensions to the core HPE configuration. The core configuration itself is not modified. Instead, HPE EM includes a utility for adding extensions to the configuration.

This chapter contains the following sections:

- "Installing HPE [EM Workbench"](#page-15-1) below
- **.** "SSL [Configuration"](#page-17-0) on page 18
- "Creating an [Extension](#page-18-0) Project" on page 19
- "Searching the Extension" on page 21
- <span id="page-15-1"></span>• "Saving Modifications" on page 21

## Installing HPE EM Workbench

HPE EM is an Eclipse development platform distributed as a zip file, hpe-em-workbench-3.10-win64.zip.

**Note:** HPE EM requires Java SE Development Kit (JDK) 1.8.0 (64 bit version only) or higher. You must include the path to this version of the JDK in the JAVA HOME environment variable.

#### **To install Enterprise Maps as a new Eclipse platform**:

• Extract the archive to your required location, referred to in this document as WB HOME.

**Note:** The path must not be longer than 97 characters.

#### **To Start HPE EM:**

<sup>l</sup> Execute **WB\_HOME/workbench/start.exe**.

The first time you start HPE EM Workbench, the welcome screen opens.

Select one of the options to open one of the editor tools, start a new editing project, or view the documentation set.

You can return to the welcome screen from any of the editor tools by selecting **Help > Welcome** from the menu options.

**Tip:** By default, HPE EM Workbench runs in 'normal' mode which prevents users from uploading system taxonomies (IDs start with uddi:systinet.com:soa:model:taxonomies) and the Report Editor .rptlibrary file to HPE EM servers. If you need to work with system taxonomies or want to upload the .rptlibrary file you can switch HPE EM Workbench into 'admin' mode.

**Caution:** Be extremely careful when working with system taxonomies, HPE EM uses some hard-coded values from system taxonomies. Changing or removing them may cause errors.

#### **To Switch HPE EM Workbench to Admin Mode**

- 1. Open WB HOME/configuration/config.ini with a text editor.
- 2. Add mode=admin to config.ini.
- 3. Restart HPE EM Workbench.

**Tip:** HPE Enterprise Maps is memory-intensive. If you experience performance issues, HPE recommends increasing the memory allocation.

#### **To increase the memory allocation for HPE Enterprise Maps:**

- 1. Open WB HOME/workbench/start.ini for editing.
- 2. Set these new values:
	- $\cdot$  -Xms128m
	- $\cdot$  -Xm $\times$ 1024m
- 3. Save your changes.
- 4. Restart HPE EM Workbench.

**Tip:** HPE Enterprise Maps downloads from HPE EM may time out. If you experience issues, HPE recommends increasing the time out.

#### **To increase the time out for HPE Enterprise Maps:**

- 1. Open WB\_HOME/workbench/start.ini (or eclipse.ini for stand-alone installation) for editing.
- 2. Set the new value:

-Dorg.em.platform.rest.Client.timeout=200000

The value is in milliseconds with a default value of 120000 (2 minutes).

- 3. Save your changes.
- 4. Restart HPE EM Workbench.

**Tip:** HPE EM Workbench may fail to store saved credentials of servers. In such cases, HPE recommends clearing the secure storage.

#### **To reset the secure storage for Enterprise Maps server credentials:**

- 1. In Enterprise Maps, go to **Windows > Preferences > General > Security > Security Storage > Contents** tab.
- 2. Click root node **Default Secure Storage** and then click **Delete** button.

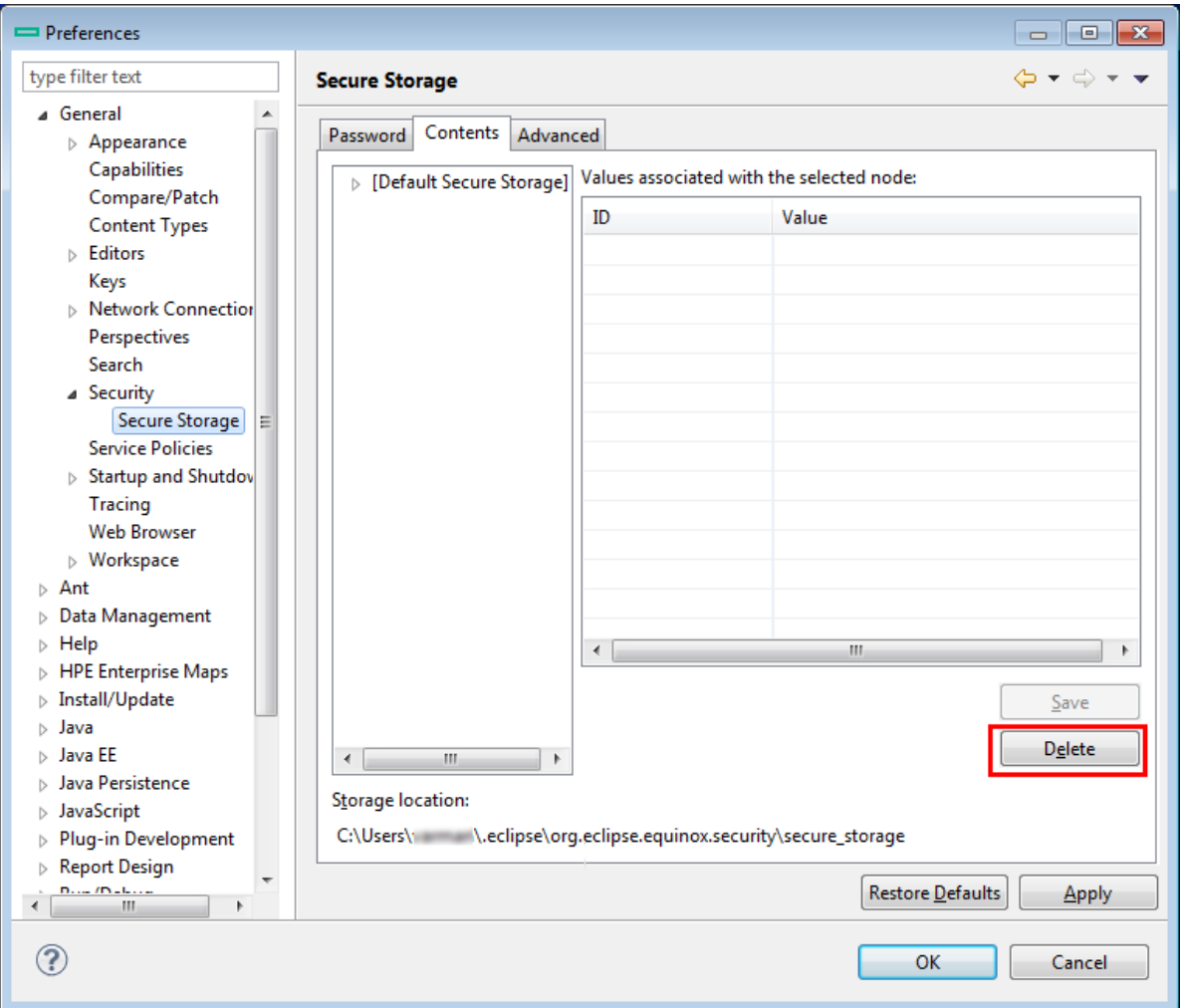

<span id="page-17-0"></span>3. Restart the Workbench.

## SSL Configuration

By default, HPE EM Workbench trusts all HPE EM server certificates. You may want HPE EM Workbench to verify HPE EM certificates.

### **To Verify HPE EM Server Certificates:**

• Add the following options to WB\_HOME/workbench/start.ini:

```
-Dcom.hp.em.security.ssl.verifyCert=true
-Djavax.net.ssl.trustStore=USER_TRUSTSTORE
-Djavax.net.ssl.trustStorePassword=TRUSTSTORE_PASS
-Djavax.net.ssl.trustStoreType=TRUSTSTORE_FORMAT
```
If HPE EM is configured for 2-way SSL, you must provide HPE EM Workbench certificates to HPE EM.

#### **To Provide HPE EM Workbench Client Certificates to HPE EM:**

• Add the following options to WB\_HOME/workbench/start.ini:

-Djavax.net.ssl.keyStore=*USER\_KEYSTORE*

<span id="page-18-0"></span>-Djavax.net.ssl.keyStorePassword=*KEYSTORE\_PASS* -Djavax.net.ssl.keyStoreType=*KEYSTORE\_FORMAT*

## Creating an Extension Project

The first step in customizing your HPE EM installation is to create an extension project in the Customization Editor. This is the workspace where you make all your modifications.

The symbol ≽ supports the separation of projects based on their type. The following extension project types are supported:

<sup>l</sup> **model**

Extensions for changes to the data model.

<sup>l</sup> **code**

Extensions for custom components.

<sup>l</sup> **mixed**

Combined model and code extensions.

HPE Software recommends separating extensions into separate types because HPE EM does not guarantee backward compatibility for the Java API. This may make it difficult to migrate custom components to newer versions.

**model** extensions are easily migrated by opening them in the latest version of Customization Editor, building a new extension and redeploying them.

#### **To create an extension project:**

1. In the menu, select **File > New > Project**.

The New Project wizard opens.

- 2. Expand **HPE EM Extension Project**, and click **Next**.
- 3. In the New Extension Project dialog box, select either a local or remote EM installation and add the parameters you want.

For parameter descriptions, see "New Extension Project: Specify HPE EM Server [Installation "](#page-47-0) on page [48](#page-47-0).

**Note:** Creating an extension project based on a remote installation of EM, is not available in Production installation mode.

4. Click **Next** to select or create a server.

If no servers are currently configured the dialog continues to Step 6.

- 5. Do one of the following:
	- <sup>l</sup> Select **Create a New Server**, and then click **Next**.

Continue to Step 6.

<sup>l</sup> Select **Use an Existing Server**, select the server from the list and input its credentials, and then click **Next**.

Continue to Step 7.

6. In the New Server dialog box, add the parameters you want, and then click **Next**.

For parameter descriptions, see "New [Extension](#page-47-1) Project: New Server " on page 48.

- 7. Do one of the following:
	- <sup>l</sup> Select **Create a New Extension Project from Scratch** to create an empty extension containing no elements at all.

Click **Next**.

**.** Select Edit an Existing Extension to open an existing extension for modification.

Select an extension from the extension folder, or use **Add Extension** to select one from another location.

Click **Next** to continue to Step 10.

<sup>l</sup> Select **Create a New Extension from an Existing One** to use an existing extension as the basis of a new one.

Select an extension from the extension folder or use **Add Extension** to select one from another location.

Click **Next**.

If you use this option, you must remove the existing extension from the extensions folder before you deploy the new modified extension.

- 8. In the Create Extension or Project dialog box, add the parameters you want, and then click **Next**. For parameter descriptions, see "New Project: Create a New [Extension "](#page-48-1) on page 49.
- 9. In the Add Dependencies dialog box, optionally select or add extensions to depend on, and then click **Next**.
- 10. In the HPE EM Extension Project dialog box, add the parameters you want, and then select available projects to reference.

Adding referenced projects enables you to use assertions or taxonomies from the referenced projects without the need to copy them manually to the extension project.

11. Click **Finish** to open the project.

In the Platform perspective, the Project Explorer now displays a view of your extension that contains not only the elements contained in your extension project but all the elements from any other extensions that your project depends on.

<span id="page-19-0"></span>For details about the contents of your extension project, see ["Extension](#page-8-1) Explorer " on page 9.

### Sharing an Extension Project

HPE EM enables the sharing of an extension project in the CVS repository.

### **To share an extension project:**

- 1. In Extension Explorer, right-click the project you need to open its context menu, and select **Team > Share Project** to open the **Share Project** dialog box. For details, see "Share [Project "](#page-53-0) on page 54.
- 2. Enter the required parameters and click **Finish**.

The project is published to the CVS repository.

### <span id="page-20-0"></span>Referencing Other HPE EM Workbench Projects

You can include assertions and taxonomies from an Assertion or Taxonomy Project in your current Extension Project.

### **To reference an Assertion or Taxonomy Project:**

- 1. From the platform perspective, right-click your extension project and select **Properties** to open the **Preferences** dialog box, and then select **Project References** to view projects available to reference.
- 2. Select the projects you want to reference and click **OK**.

<span id="page-20-1"></span>The assertions or taxonomies from the referenced project are copied to your extension project.

## Saving Modifications

As you modify an entity in your extension project, the tab label of the entity editor is marked with an asterisk (\*).

To save your changes to the project, select **File > Save** from the menu, or use keyboard shortcut **Ctrl+S**.

If you close an editor or the application with unsaved changes, you are prompted to save these changes.

<span id="page-20-2"></span>Your modifications are made to your extension project and not to the configuration of HPE EM. To deploy your customization to HPE EM, see "Deploying [Extensions "](#page-31-0) on page 32.

## Searching the Extension

The Customization Editor contains a customized search function, which enables you to find entities in your extension project.

#### **To search your extension project:**

- 1. From the menu, select **Search > Search**. The Search dialog box opens.
- 2. In the SDM Search tab of the Search dialog box, add the parameters for your search. For parameter descriptions, see ["Search "](#page-52-1) on page 53.
- 3. Click **Search**.

The search results appear in the Search view.

For details, see ["Search](#page-43-1) View " on page 44.

# <span id="page-21-0"></span>Chapter 4: Manipulating Artifact Types

You can use Customization Editor to create, modify, and delete artifact types and packages in your extension project. You can also change the format of artifact pages in the HPE EM UI.

HPE EM separates the SDM into two models, public and system. Customization Editor hides system artifacts, preventing you from modifying them.

For more details about artifact types and packages, see ["Artifacts "](#page-13-0) on page 14.

The chapter explains the following procedures:

- "Creating an Artifact Type or Package" below
- ["Modifying](#page-22-0) the Attributes of an Artifact Type" on the next page
- ["Modifying](#page-22-1) the Properties of an Artifact Type" on the next page
- . "Mapping an Artifact Type to a Registry" on page 24
- <span id="page-21-1"></span>"Example: Adding the [Department](#page-24-2) Property to Services" on page 25

## Creating an Artifact Type or Package

Customization Editor enables you to create a new artifact type or package in your extension project.

#### **To create an artifact type or package:**

- 1. Do one of the following:
	- <sup>l</sup> From the main menu, select **New > Artifact Type** or **Package**.
	- In the Extension Explorer, open the context menu of an artifact package branch and select **New Artifact Type** or **Package**.

The New Artifact Type or New Artifact Package dialog box opens.

2. In the dialog box, add the artifact parameters you want.

For parameter descriptions, see "New Artifact: [Create "](#page-45-2) on page 46.

For localname naming conventions, see ["Localname](#page-54-0) Naming Rules " on page 55.

- 3. Do one of the following:
	- **.** Click Finish to create the artifact type or package and exit the dialog box.
	- **.** Click **Next** and continue to Step 4 to set database parameters.
- 4. In the dialog box, add the database parameters you want. For parameter descriptions, see "New Artifact: [Database](#page-46-0) Settings " on page 47.
- 5. Click **Finish** to create the artifact type or package.

## <span id="page-22-0"></span>Modifying the Attributes of an Artifact Type

Customization Editor enables you to edit the main attributes of artifact types.

#### **To edit the attributes of an artifact type:**

- 1. Open the artifact editor and select the **Overview** tab.
- 2. In the Overview tab, make any changes you want.

You cannot change the local name of the artifact if the extension project is in production mode.

For a description of the Overview tab, see ["Artifact](#page-36-1) Editor " on page 37.

<span id="page-22-1"></span>3. Press **Ctrl+S** to save your changes.

## Modifying the Properties of an Artifact Type

The main attributes of artifact types are properties. You can modify these properties, add them individually, or add them as a group within the artifact editor.

#### **To add or modify the properties and property groups of an artifact type:**

- 1. Open the artifact editor and select the **Properties** tab.
- 2. In the Properties tab, make any changes you want.

For a description of the Properties tab, see "Artifact Editor: [Properties](#page-37-0) Tab " on page 38.

3. Press **Ctrl+S** to save your changes.

You can change the local name of the property descriptor defined in the current extension project.

#### **To change the local name of a property descriptor:**

- 1. From the tree menu of Extension Explorer, expand **SDM Details > Property Descriptors**.
- 2. Browse for the descriptor you want, and double-click to open the **Overview** view.
- 3. In the **Local Name** field, enter the parameters you require, and then save your changes.

You can also change the cardinality of an artifact defined in the current extension project.

**Note:** You cannot change the local name of the property descriptor if the extension project is in production mode.

#### **To change the cardinality of an artifact type:**

- 1. Browse for the artifact you need and open the Editor view, and then switch to the **Properties** tab.
- 2. In the **Cardinality** field, click to open the drop-down menu, and select the cardinality you need.

**Note:** For taxonomic properties, the cardinality affects the way the property displays in the HPE EM UI.

- <sup>l</sup> Required taxonomic properties display as an **Add Category** function.
- Optional taxonomic properties display as a drop-down menu.

• Multiple taxonomic properties display as a list box.

**Tip:** You cannot change the cardinality of an artifact if the extension project is in production mode.

You can also change the direction of relationship of a property descriptor which is defined in the current extension project.

#### **To change the direction of a relationship property descriptor:**

- 1. In Extension Explorer, expand **SDM Details > Property Descriptors > Relationship Property Descriptors** and double-click the descriptor you need to open its Editor view.
- 2. In the **Direction** field, click the link next to **Inverse Display Name** to toggle the relationship between **incoming** or **outgoing**, and then save your changes.

HPE EM also enables you to modify the taxonomical properties of an artifact type.

#### **To modify the taxonomical properties of an artifact:**

- 1. In Extension Explorer, browse for the artifact you need and open its Editor view, and then switch to the **Properties** tab.
- 2. In the Properties window, click **New** to open the **New Property** dialog box, and select **Taxonomy Property**, and then click **Next**.

The **New Taxonomy Property** dialog box opens. For details, see "New Property: [Taxonomy "](#page-50-0) on page [51](#page-50-0).

- 3. Enter general parameters and in the **Taxonomy Name** field, do one of the following:
	- <sup>l</sup> Click **Browse** to browse for and select from a list of available taxonomies.
	- <sup>l</sup> Click **Create** to open the Create a New Taxonomy dialog box. For details, see "New [Taxonomy "](#page-51-1) on [page](#page-51-1) 52.
- 4. Enter the parameters you want and click **Finish**.

The created taxonomy is now visible in the **New Taxonomy Property** dialog box.

<span id="page-23-0"></span>5. Click **Finish**.

## Mapping an Artifact Type to a Registry

You can map artifacts in HPE EM to registry entities in a UDDI registry.

The artifact types listed in "Predefined Registry Mapping" have predefined mappings to registry and cannot be amended.

#### **Predefined Registry Mapping**

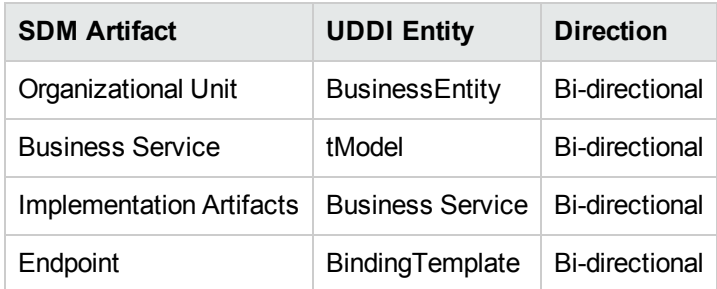

The mapping of an artifact to a registry entity is illustrated in "Registry Mapping".

### **To add or modify artifact type mappings to registry entities:**

- 1. Open the artifact editor and select the **Registry Mapping** tab.
- 2. In the Registry Mapping tab, make any changes you want.

For a description of the Registry Mapping tab, see "Artifact Editor: Registry [Mapping](#page-38-0) Tab " on page 39. For details on how to add an artifact mapping, see "Adding a Registry [Mapping](#page-24-0) for an Artifact Type " [below](#page-24-0)

For details on how to add a property mapping, see "Adding a Registry Mapping for a [Property "](#page-24-1) below.

<span id="page-24-0"></span>3. Press **Ctrl+S** to save your changes.

### Adding a Registry Mapping for an Artifact Type

You can map artifact types to registry entities.

### **To add an artifact mapping:**

- 1. Open the Artifact Editor and select the **Registry Mapping** tab.
- 2. In the Artifact Mapping pane, click **Add**. The New Artifact Mapping dialog box opens.
- 3. In the New Artifact Mapping dialog box, add the parameters you want. For parameter descriptions, see "Registry Mapping: New Artifact [Mapping "](#page-51-3) on page 52.
- <span id="page-24-1"></span>4. Click **Finish** to add the mapping.

### Adding a Registry Mapping for a Property

You can map properties to registry entity keyed references.

### **To add a property mapping:**

- 1. Open the Artifact Editor and select the **Registry Mapping** tab.
- 2. In the Property Mapping pane, click **Add**.
	- The New Property Mapping dialog box opens.
- 3. In the New Property Mapping dialog box, add the parameters you want. For parameter descriptions, see "Registry Mapping: New Property [Mapping "](#page-52-0) on page 53.
- <span id="page-24-2"></span>4. Click **Finish** to add the mapping.

## Example: Adding the Department Property to **Services**

In this example, you add a new taxonomic property, department, to the service artifact.

To follow this example, you must first do the following:

- In Customization Editor, create a new extension dependent on the core extension, as described in "Creating an [Extension](#page-18-0) Project " on page 19
- In Taxonomy Editor, create a new department taxonomy and deploy it to HPE EM, as described in the "Example: Creating and Publishing a Department Taxonomy" section of the *HPE Enterprise Maps Taxonomy Editor Guide*.

#### **To add the department property to services:**

- 1. Open theService editor and select the **Properties** tab.
- 2. In the Properties segment, click **New**.
- 3. Select **Taxonomy Property** and click **Next**.
- 4. Input **Department** as the **Display Name**.
- 5. For the **Taxonomy**, click **Browse** and import the **Departments** taxonomy.
- 6. Press **Ctrl+S** to save your changes to the business service artifact type.
- 7. Deploy your extension, as described in "Deploying [Extensions "](#page-31-0) on page 32
- 8. Start your installation of HPE EM

Add the property to the artifact in the user interface.

# <span id="page-26-0"></span>Chapter 5: Manipulating Properties

Customization Editor enables you to create, modify, and delete properties and property groups in your extension project.

**Caution**: HPE EM separates the SDM into two models, public and system. Customization Editor shows properties and property groups used by system artifacts, but prevents you from modifying them.

For more details about properties and property groups, see ["Properties "](#page-13-1) on page 14 and ["Property](#page-14-0) Groups " on [page](#page-14-0) 15.

This chapter describes the following procedures:

- "Creating a Property" below
- ["Modifying](#page-27-0) a Property" on the next page
- ["Creating](#page-27-1) a Property Group" on the next page
- ["Modifying](#page-27-2) a Property Group" on the next page

In addition, ["Manipulating](#page-21-0) Artifact Types " on page 22 includes the following procedures related to properties:

- ["Modifying](#page-22-1) the Properties of an Artifact Type" on page 23
- <span id="page-26-1"></span>. "Mapping an Artifact Type to a Registry" on page 24

## Creating a Property

You can create properties individually and then add them to artifact types later.

#### **To create a property:**

- 1. Do one of the following:
	- <sup>l</sup> From the menu, select **File > New > Property**.
	- In the Extension Explorer, open the context menu for the Property Descriptors branch, select **New Property**, and then select the property type.
	- In the Extension Explorer, open the context menu for a property type branch and select **New** *Type* **Property** to create a property of that type.

The New Property dialog box opens.

2. In the New Property dialog box, add the property parameters you want.

For parameter descriptions of each property type, see the following:

- "New Property: [Primitive "](#page-49-1) on page 50
- "New Property: Relationship" on page 50
- "New Property: Taxonomy" on page 51

For localname naming conventions, see ["Localname](#page-54-0) Naming Rules " on page 55.

<span id="page-27-0"></span>3. Click **Finish** to create the property.

## Modifying a Property

Customization Editor enables you to modify properties.

### **To edit a property:**

- 1. Open the Property Editor.
- 2. In the Property Editor, make any changes you want. For a description of the Property Editor, see ["Property](#page-41-0) Editor " on page 42.
- <span id="page-27-1"></span>3. Press **Ctrl+S** to save your changes.

## Creating a Property Group

Many artifact types share sets of the same properties. It is useful to create groups of properties and add these to artifact types instead of adding each property individually.

### **To create a property group:**

- 1. Do one of the following:
	- <sup>l</sup> From the menu, select **File > New > Property Group.**
	- **In the Extension Explorer, open the context menu for the Property Groups branch, and select New Property Group**.
	- **.** Open the Artifact Editor and select the Properties tab. In the Property Groups pane, click New to create a new property group as a set of attributes for an artifact type.

The New Property Group dialog box opens.

- 2. In the New Property Group dialog box, add the parameters you want. For parameter descriptions, see "New [Property](#page-50-1) Group " on page 51.
- <span id="page-27-2"></span>3. Click **Finish** to create the property group.

## Modifying a Property Group

Customization Editor enables you to modify property groups.

### **To edit a property group:**

- 1. Open the property group editor.
- 2. In the Property Group Editor, make any changes you want. For a description of the Property Group Editor, see ["Property](#page-43-0) Group Editor " on page 44.
- 3. Press **Ctrl+S** to save your changes.

# <span id="page-28-0"></span>Chapter 6: Creating and Using Components

Customization Editor enables you to create custom components, for use in the customizable HPE EM user interface.

#### **To create and use components:**

1. Create a new extension project, selecting **Develop JSPs**, and setting the appropriate application server settings.

For details, see as described in "Creating an Extension Project".

2. Create a component.

For details, see "Creating a Component".

3. Create a task to use your component.

For details, see "Creating a Task".

- 4. Develop the Java and JSP that the component uses. For details, see "Developing a Component".
- 5. Deploy the code extension to HPE EM. For details, see *"Deploying [Extensions "](#page-31-0) on page 32*.
- <span id="page-28-1"></span>6. Perform the appropriate UI customization to use your component in HPE EM.

## Creating a Component

Components are functional elements that you can call using a number of different elements in the HPE EM UI.

#### **To create a component:**

- 1. Do one of the following:
	- In the Extension Explorer, open the context menu for the Components branch and select **New Component**.
	- **.** In the Components Editor, click Add.

The New Component dialog box opens.

- 2. In the New Component dialog box, add the parameters you want. For parameter definitions, see "New Component".
- <span id="page-28-2"></span>3. Click **Finish** to create the component.

## Creating a Task

Tasks are top level components accessible via their URIs. The addition of a URI allows you to access the component in the HPE EM UI, and to make more sophisticated multi-layered components.

### **To create a task:**

- 1. Do one of the following:
	- <sup>l</sup> In the Extension Explorer, open the context menu for the Tasks branch and select **New Task**.
	- **.** In the Tasks editor, click **Add**.

The New Task dialog box opens.

- 2. In the New Task dialog box, add the parameters you want. For parameter descriptions, see "New Task".
- <span id="page-29-0"></span>3. Click **Finish** to create the task.

## Developing a Component

When you create a component, as described in "Creating a Component" on the previous page, the templates for the Java class and JSP page are created automatically.

To view this code, switch to the Java or Debug perspective, as shown in "Debug Perspective".

The project contains two source folders containing the Java and JSP files, respectively.

To open an edit view, double-click the source file you want to edit. In the edit view, you can write a custom component.

# <span id="page-30-0"></span>Chapter 7: Modifying Taxonomies

Customization Editor controls which taxonomies are available in the extension project. You can create and modify taxonomies from your extension project.

Creating and modifying taxonomies uses the Taxonomy Editor functionality.

For details, see the *HPE EM Taxonomy Editor Guide*.

#### **To control taxonomies in your extension project:**

- 1. In the Extension Explorer, double-click the Taxonomies branch to open the Taxonomies editor.
- 2. To modify the available taxonomies in your extension project, do one of the following:
	- Open the taxonomy from the extension project, and edit the parameters as required.

The modified taxonomy is then indicated by a **>** next to the taxonomy.

<sup>l</sup> To import taxonomies from HPE EM and add them to the extension, click **Import**. Select multiple taxonomies by holding **Ctrl**.

You can also import taxonomies in the Server Explorer view. For more details, see "Server [Explorer "](#page-12-0) on [page](#page-12-0) 13.

<sup>l</sup> To update taxonomies in your extension to newer versions from HPE EM, click **Update**. Select multiple taxonomies by holding **Ctrl**.

Alternatively, in the Extension Explorer, expand the branches in the Taxonomy branch, select the taxonomy (use **Ctrl** to select multiple taxonomies), open the context menu, and select **Update Taxonomy**.

The selected taxonomies are added as separate items for modification under the Taxonomy branch.

<sup>l</sup> To remove a taxonomy from the extension, select the taxonomy and click **Remove**. Select multiple taxonomies by holding **Ctrl**.

To enable the import or update of taxonomies from HPE EM, you must specify the correct server URL during configuration.

For details, see "Creating an [Extension](#page-18-0) Project " on page 19.

You can change the taxonomy in a taxonomy based property descriptor which is used in the current extension project.

#### **To change the taxonomy in a taxonomy based property descriptor:**

- 1. In the tree menu of Extension Explorer, expand **SDM Details > Taxonomy Property Descriptors** and double-click the descriptor you need to open its Editor in the Overview tab.
- 2. In the **Taxonomy Name** field, click **Browse**.
- 3. Select the taxonomy you want, and click **Select**.

The new taxonomy overrides the previous taxonomy in the property descriptor.

You cannot change the taxonomy in a taxonomy based property descriptor if the extension project is in production mode.

# <span id="page-31-0"></span>Chapter 8: Deploying Extensions

Deploying an extension to HPE EM is a three-part process:

- 1. ["Exporting](#page-31-1) the Extension Project " below
- 2. "Applying [Extensions "](#page-31-2) below
- 3. ["Redeploying](#page-34-0) the EAR File " on page 35
- 4. "Deploying [Components](#page-34-1) to HPE EM " on page 35
- 5. "Deploying [Extensions](#page-34-2) Remotely" on page 35

<span id="page-31-1"></span>Alternatively, if you are developing components in Customization Editor, you can directly deploy an extension from Customization Editor.

## Exporting the Extension Project

Customization Editor displays the entire configuration of your extension plus other extensions it depends on. However, your extension consists only of any modifications and additions that you have made. Only these changes are stored when you save your project as an extension JAR file, and only these changes are deployed to HPE EM.

#### **To create your extension package:**

1. In the Extension Explorer, open the context menu of the extension name, and select **HPE Enterprise Maps > Build Extension**.

The Export Extension dialog box opens.

2. Choose a save location and file name, and then click **Save**.

By default, the Extension Folder set during configuration is selected.

For configuration details, see "Creating an [Extension](#page-18-0) Project " on page 19

<span id="page-31-2"></span>If the extension already exists, Customization Editor prompts you to confirm that you want to overwrite it.

## Applying Extensions

You can extend HPE EM by adding libraries or JSPs to the deployed EAR files, by modifying the data model, by configuring the appearance of the UI, and by importing prepackaged data.

Extensions to HPE EM come from the following sources:

<sup>l</sup> **Customization Editor**

Typical extensions created by Customization Editor contain modifications to the data model and artifact appearance, and possibly data required by the customization (taxonomies). They may also contain new web components, which may include custom JSP and Java code.

If your extension contains new artifact types, HPE EM does not create default ACLs for them. Set default ACLs for the new artifact types in HPE EM.

#### <sup>l</sup> **Assertion Editor, Report Editor, and Taxonomy Editor**

These extensions contain assertion, reporting, and taxonomy data only. They do not involve changes to the data model.

The Setup Tool opens the EAR files, applies the extensions, and then repacks the EAR files.

Apply extensions according to one of the following scenarios:

• ["Single-Step](#page-32-0) Scenario" below

The Setup Tool performs all the processes involved in applying extensions, including any database alterations, as a single step.

• ["Decoupled](#page-33-0) DB Scenario" on the next page

Database SQL scripts are run manually. The Setup Tool performs the other processes as individual steps that are executable on demand. This scenario is useful in organizations where the user applying extensions does not have the right to alter the database, which is done by a database administrator.

**Caution:** In some specific circumstances (underscores and numbers in property names), extension application may fail because HPE EM cannot create short enough database table names (31 character maximum for most databases).

The error in setup.log resembles the following:

```
[java] --- Nested Exception ---
[java] java.lang.RuntimeException: cannot reduce length of identifier
  'ry_c_es_Artifact02s_c_priEspPty01Group_c_priEspPty01',
  rename identifier elements or improve the squeezing algorithm
[java] at com.em.platform.rdbms.design.decomposition.naming.impl.
  BlizzardNameProviderImpl.getUniqueLimitedLengthName(
      BlizzardNameProviderImpl.java:432)
[java] at com.em.platform.rdbms.design.decomposition.naming.impl.
  BlizzardNameProviderImpl.filterTableName(BlizzardNameProviderImpl.java:374)
```
If you do not require backward compatibility with these older versions, you can change the table naming algorithm.

#### **To change the table naming algorithm:**

- 1. Open EM\_HOME/lib/pl-repository-old.jar#META-INF/rdbPlatformContext.xml with a text editor.
- 2. In the rdb-nameProvider bean element, edit the following property element:

#### **<property name="platform250Compatible" value="false"/>**

3. Save rdbPlatformContext.xml

**Caution:** This solution only impacts properties with multiple cardinality. If the problem persists, then review the property naming conventions in your extension.

### <span id="page-32-0"></span>Single-Step Scenario

Follow this scenario if you have permission to alter the database used for HPE EM.

#### **To apply extensions to HPE EM in a single step:**

- 1. Make sure that all extensions are in the following directory:
	- EM\_HOME/extensions

The Setup Tool automatically applies all extensions in that directory.

If you are applying extensions to another server, substitute the relevant home directory for EM\_HOME

- 2. Stop the server.
- 3. Start the Setup Tool by executing the following command:

#### **EM\_HOME/bin/setup.bat(sh)**

4. Select the **Apply Extensions** scenario, and click **Next**.

The Setup Tool automatically validates the step by connecting to the server, copying the extensions, and merging the SDM configuration.

5. Click **Next** for each of the validation steps and the setup execution.

This process takes some time.

- 6. Click **Finish** to end the process.
- 7. Deploy the EAR file:

The Setup Tool deploys the EAR file automatically.

If you need to deploy the EAR file to JBoss manually, see Redeploying the EAR File.

8. Restart the server.

**Caution:** Applying an extension that modifies the SDM model may drop your full text indices.

EM HOME/log/setup.log contains the following line in these cases:

Could not apply alteration scripts, application will continue with slower DB drop/create/restore scenario. ... .

<span id="page-33-0"></span>In these cases, reapply full text indices.

### Decoupled DB Scenario

Follow this scenario if the user who applies extensions does not have permission to modify the database.

#### **To apply extensions and modify the database separately:**

1. Make sure that all extensions are in the following directory:

EM\_HOME/extensions

The Setup Tool automatically applies all extensions in that directory.

- 2. Stop the server.
- 3. Start the Setup Tool by executing the following command:

### **EM\_HOME/bin/setup -a**.

- 4. Select the **Apply Extensions** scenario, and click **Next**.
- 5. Click **Next**, to execute the extension application, and exit the Setup Tool.
- 6. Provide the scripts from EM\_HOME/sql to the database administrator.

The database administrator can use  $a11$ . sql to execute the scripts that drop and recreate the database schema.

7. Execute the Setup Tool in command-line mode to finish the extension application:

### **EM\_HOME/bin/setup -c**

8. Redeploy the EAR file:

The Setup Tool deploys the EAR file automatically.

<span id="page-34-0"></span>If you need to deploy the EAR file to JBoss manually, see Redeploying the EAR File.

## Redeploying the EAR File

After using the Setup Tool to apply extensions or updates, you must redeploy the EAR file to the application server. For JBoss, you can do this using the Setup Tool.

### **To redeploy the EAR file to JBoss:**

- 1. Stop the application server.
- 2. Start the Setup Tool by executing the following command: **EM\_HOME/bin/setup.bat(sh)**.
- 3. Select the **Advanced** scenario, and click **Next**.
- 4. Scroll down, select **Deployment**, and then click **Next**. When the Setup Tool validates the existence of the JBoss Deployment folder, click **Next**.
- 5. Click **Finish** to close the Setup Tool.
- <span id="page-34-1"></span>6. Restart the application server.

## Deploying Components to HPE EM

If you are creating components in Customization Editor, it is not convenient to continually build and apply extensions to HPE EM. Customization Editor enables you to deploy your extension directly to HPE EM.

Only HPE EM deployed to a JBoss application server is supported by this release.

### **To directly deploy an extension from Customization Editor:**

- 1. Stop the application server.
- 2. Switch to the Debug perspective in Customization Editor.
- 3. From the main menu, select **Run > External Tools > Open External Tools Dialog**. The External Tools dialog box opens.
- 4. Select **Ant Build > Customization Editor – Apply Extension**.
- 5. Click **Run** to apply the extension.

<span id="page-34-2"></span>The Console view displays the output of the deployment process.

## Deploying Extensions Remotely

In addition to manual deployment, you can deploy an extension remotely from Workbench to EM server.

To do so, follow the steps below:

- 1. Open the extension project.
- 2. In the Extension Explorer, open the context menu of the extension name , and select **HPE Enterprise Maps > Apply Extension on Server**.
- 3. Follow the subsequent screens to deploy the extension to EM server.

**Note:** Remote deployment requires administrative rights. Thus, you are prompted to provide administrative credentials.

## <span id="page-36-0"></span>Chapter 9: Views

Each Customization Editor view in the main and bottom-right section of the editor is described in the following sections:

- ["Artifact](#page-36-1) Editor" below. Manage your SOA artifacts and customize their properties, appearance, and registry mapping.
- . ["Messages](#page-39-0) View " on page 40. View the action log as you customize your extension project.
- ["Project](#page-39-1) Editor" on page 40. Manage your extension project.
- ["Property](#page-41-0) Editor" on page 42. Manage your SOA properties and which perspectives can see and edit them.
- ["Property](#page-43-0) Group Editor" on page 44. Organize your properties into groups.
- . ["Search](#page-43-1) View " on page 44. View the results of usage and entity searches.
- . "Tasks Editor" on page 45. Manage tasks in HPE EM.
- <span id="page-36-1"></span>. ["Taxonomies](#page-44-1) Editor" on page 45. Customize the taxonomies available in HPE EM.

## Artifact Editor

Artifacts are the basic building blocks of SOA and represent all types of entity. This editor enables you to modify the parameters, and properties of an artifact type within HPE EM. Each artifact type and package has an editor with the artifact name as the title.

Each editor contains the following tabs described in the following sections:

- **.** "Artifact Editor: [Overview](#page-36-2) Tab " below The main attributes of the artifact type.
- "Artifact Editor: [Properties](#page-37-0) Tab" on the next page The properties of the artifact type.
- "Artifact Editor: Registry [Mapping](#page-38-0) Tab" on page 39 The mapping of the artifact to registry entities.

### <span id="page-36-2"></span>Artifact Editor: OverviewTab

The **Overview** tab displays the general attributes of the artifact and allows you to modify some of them.

The Overview tab contains the following segments:

**• Artifact General Information**. The following parameters related to artifacts shown in this pane. They are described in the table below:

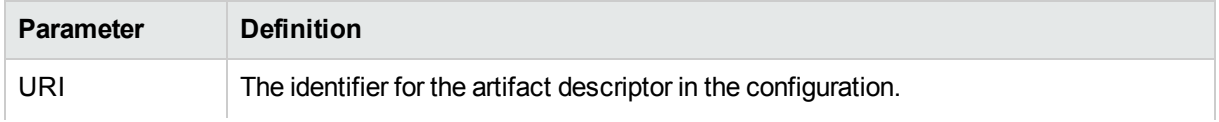

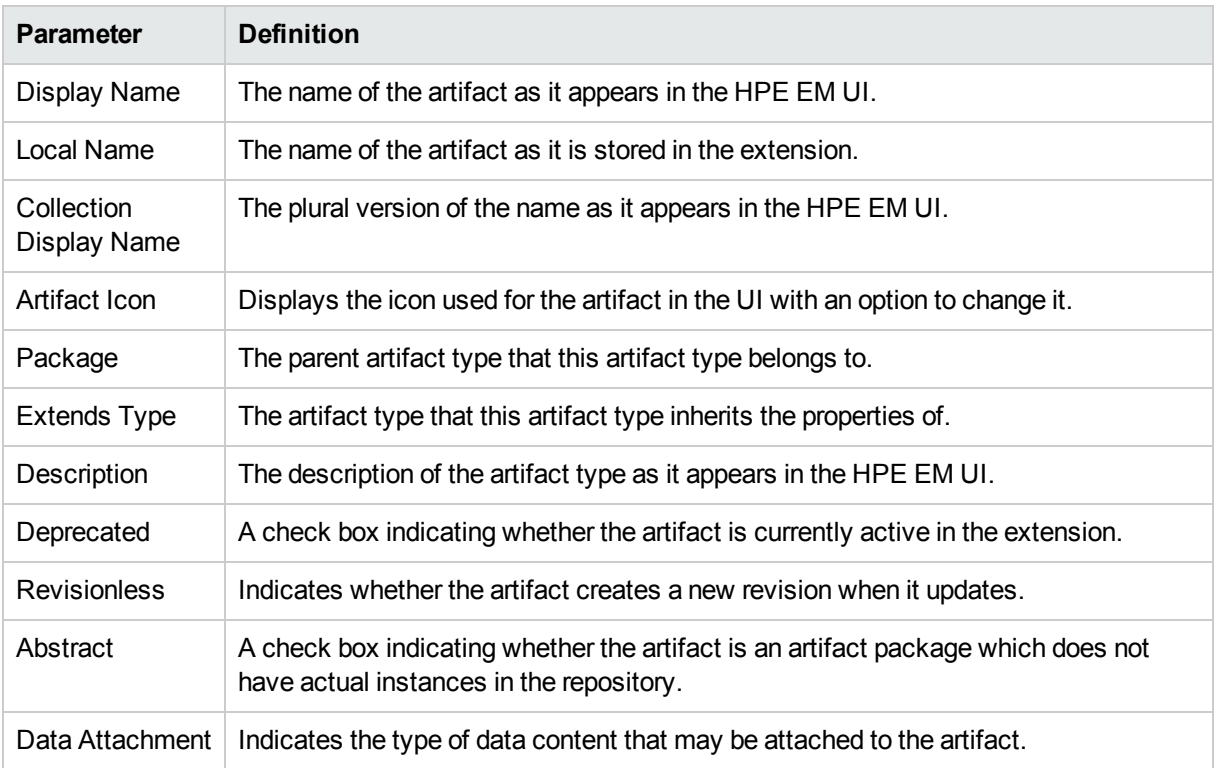

#### <sup>l</sup> **Properties**

<span id="page-37-0"></span>A summary of the different properties that the artifact has. Each of the links opens the **Properties** tab described in "Artifact Editor: [Properties](#page-37-0) Tab " below.

### Artifact Editor: Properties Tab

The **Properties** tab displays all the properties of the artifact and enables you to add and remove them:

This tab contains the following panes:

#### <sup>l</sup> **Properties**

This is the list of individual properties of the artifact. On the right are the following buttons:

- **New** opens the **New Property** dialog described in "Creating a [Property "](#page-26-1) on page 27.
- **Add** adds a property to the artifact type from the list of available property descriptors, set its cardinality, and its location on the **View Artifact** page.
- **.** Deprecate deactivates the property in the artifact type.
- **.** Undeprecate reactivates the property in the artifact type.
- **Remove** removes the selected property from the artifact type.
- <sup>l</sup> **Property Groups**

This is the list of the property groups of the artifact. On the right are the following buttons:

<sup>l</sup> **New** opens the **New Property Group** dialog. For details, see ["Creating](#page-27-1) a Property Group " on page 28.

- **Add** adds a property group to the artifact type from the list of available property groups.
- **Remove** removes the selected property group from the artifact type.

#### <sup>l</sup> **Inherited Groups and Properties**

If the artifact is based on another artifact then this segment displays the inherited artifact and its properties and groups.

The following property parameters are displayed in these panes:

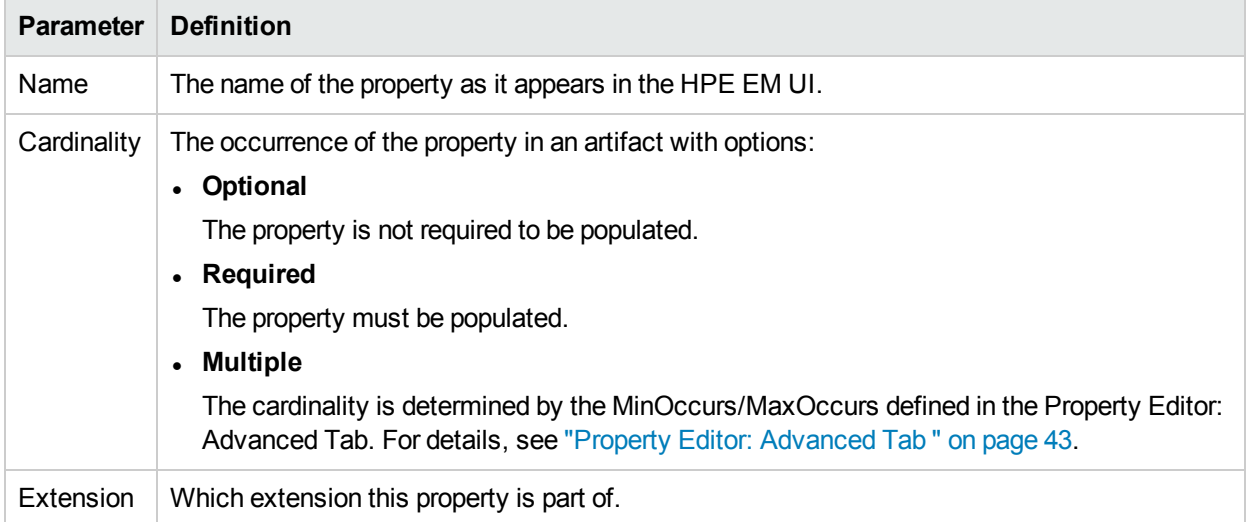

### <span id="page-38-0"></span>Artifact Editor: Registry Mapping Tab

The **Registry Mapping** tab displays any mappings between the artifact and entities in registries and allows you to create, edit, and remove them:

It is split into the following panes:

<sup>l</sup> **Artifact Mapping**

This is the list of registry entities that represent the artifact in registries. On the right are the following buttons:

- Add adds a registry mapping, as described in "Mapping an Artifact Type to a [Registry "](#page-23-0) on page 24
- **Edit** edits the mapping, as described in "Mapping an Artifact Type to a [Registry "](#page-23-0) on page 24
- **Remove** removes the mapping from the artifact.

The following registry mapping parameters are displayed in this pane:

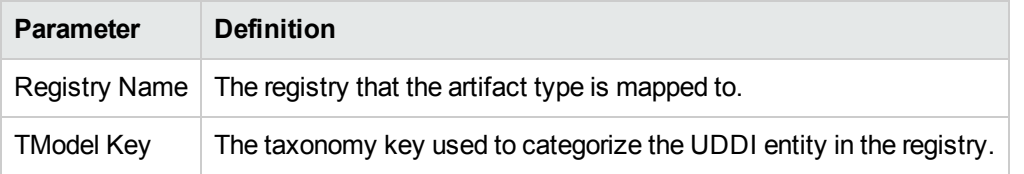

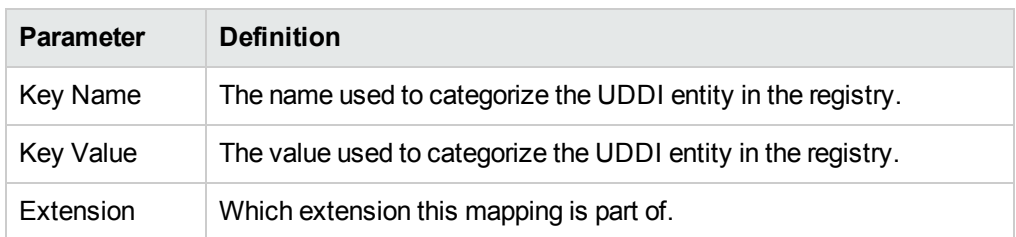

### <sup>l</sup> **Property Mappings**

This is the list of the properties of the artifact and if they are mapped to a registry. On the right are the following buttons:

- Add adds a new registry mapping for the selected property, as described i[n"Mapping](#page-23-0) an Artifact Type to a [Registry "](#page-23-0) on page 24.
- **Edit** edits a property mapping, as described in "Mapping an Artifact Type to a [Registry "](#page-23-0) on page 24
- **Remove** removes a mapping from the selected property.

The following registry mapping parameters are displayed in this pane:

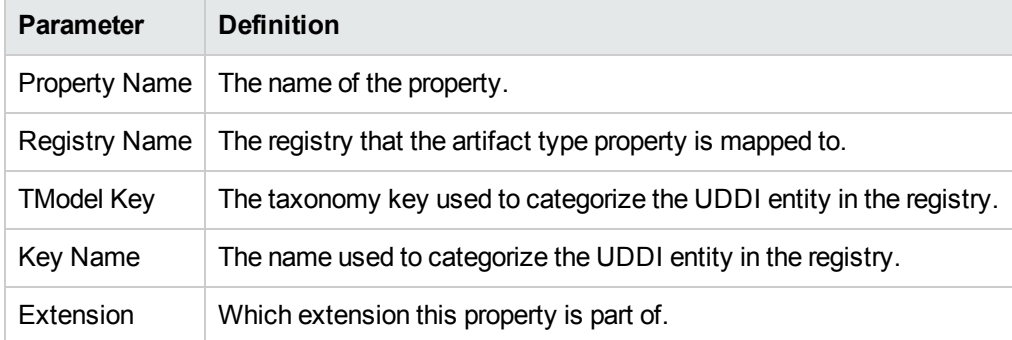

## <span id="page-39-0"></span>Messages View

The **Messages** view tracks the changes that you make to extension entities and displays any warnings and problems that may occur as a result of those actions:

<span id="page-39-1"></span>Double-clicking an item in the tree opens the relevant editor for that object.

## Project Editor

The project editor allows you to configure your extension project. It contains three tabs described in the following sections:

- "Project Editor: [Overview](#page-39-2) Tab " below
- "Project Editor: [Environment](#page-40-0) Tab" on the next page
- <span id="page-39-2"></span>• "Project Editor: [Dependencies](#page-40-1) Tab" on the next page

## Project Editor: OverviewTab

The **Overview** tab enables you to view and amend the basic parameters of your extension project:

The **Overview** tab contains the following collapsible panes:

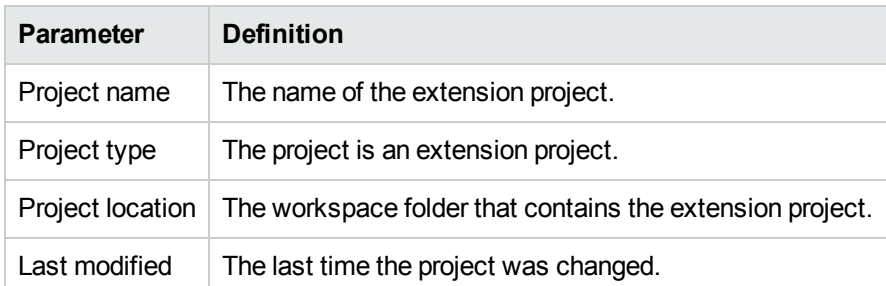

**Project details** displays parameters for the extension project:

**Extension details** enables you to configure some of the extension project parameters:

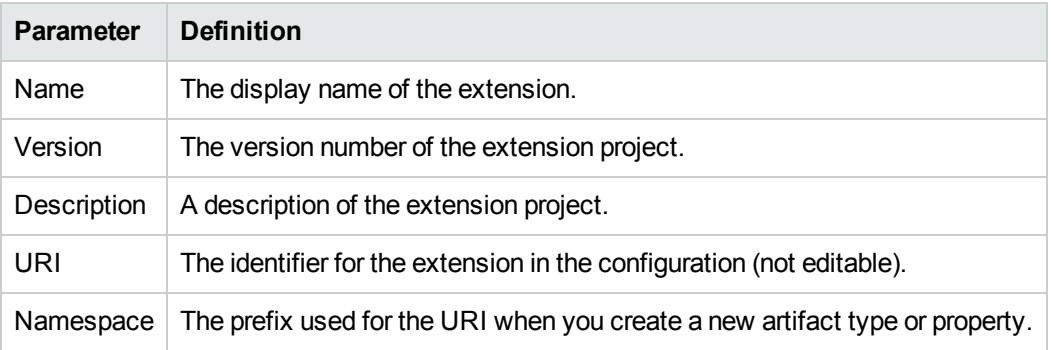

### <span id="page-40-0"></span>Project Editor: Environment Tab

The **Environment** tab displays the parameters of the HPE EM server that the Customization Editor is configured for:

The **Environment** tab contains the following parameters:

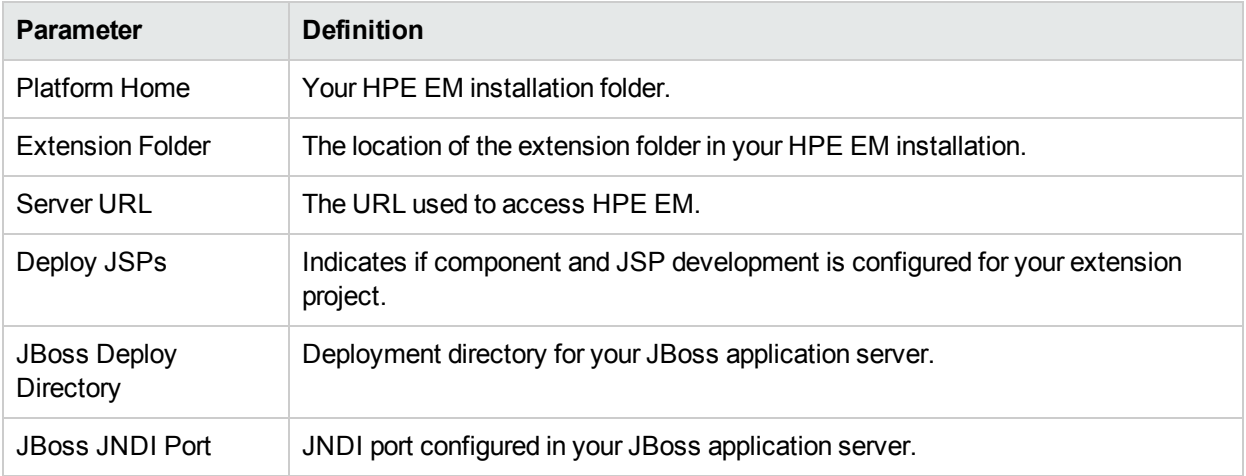

### <span id="page-40-1"></span>Project Editor: Dependencies Tab

The **Dependencies** tab displays general information about your extension project and any dependencies that is has:

The **Dependencies** tab contains the following panes:

- **Extension dependencies** displays a tree of extensions that the extension project is dependent on.
- <sup>l</sup> **Project and extension general information** displays parameters of the extension project:

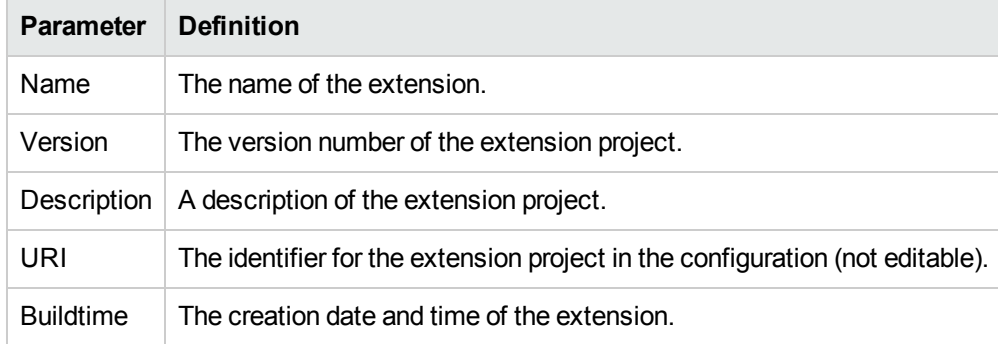

## <span id="page-41-0"></span>Property Editor

Properties are attributes of artifacts. The property editor allows you to modify the properties in your extension project. Each property has an editor with the property name as the title containing the tabs described in the following sections:

• "Property Editor: [Overview](#page-41-1) Tab " below

The main attributes of the property.

• "Property Editor: [Advanced](#page-42-0) Tab" on the next page

<span id="page-41-1"></span>The advanced attributes of the property.

### Property Editor: Overview Tab

The **Overview** tab displays the general attributes of the artifact and enables you to modify some of them:

This tab contains the following panes:

<sup>l</sup> **General**

The following property parameters are displayed in this segment:

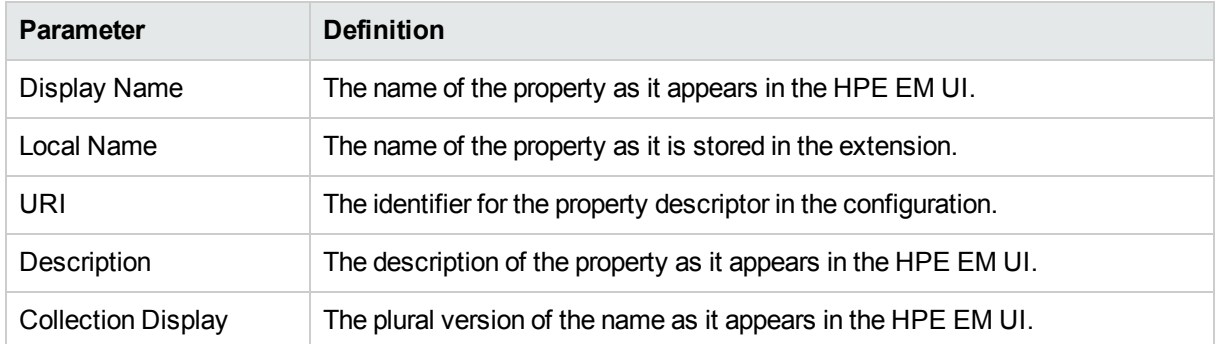

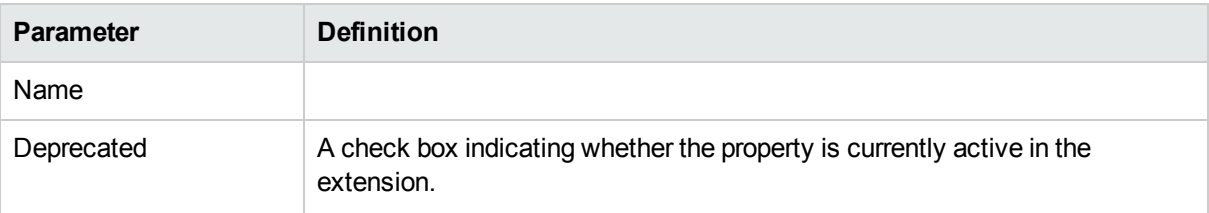

### <sup>l</sup> **Property Type**, **Relationship**, or **Taxonomy**

There are three types of property and this segment is specific to each:

<sup>l</sup> **Property Type**

The property type for primitive properties.

**• Relationship** 

This pane displays the source and target artifacts that this relationship links and some parameters of the inverse relationship. On the right are two sets of two buttons for altering the source and target artifacts:

- <sup>o</sup> **Add** selects an artifact in the extension to source or target.
- <sup>o</sup> **Remove** removes the relationship from a source or target artifact.
- <sup>l</sup> **Taxonomy**

The taxonomy that contains the available options for this property with **Browse** to select a new taxonomy from the extension project.

### <span id="page-42-0"></span>Property Editor: Advanced Tab

The **Advanced** tab displays the advanced attributes of the property and allows you to modify them:

This tab contains the following panes:

### **Multiple Cardinality:**

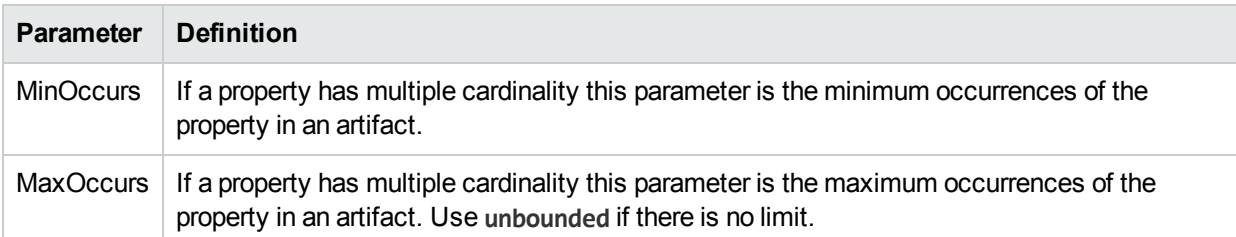

**Caution**: Properties that inherit urn:com:systinet:soa:model:propertyTypes:text, such as **Name**, cannot have multiple instances. If you need a text property with multiple cardinality, use one that inherits urn:com:systinet:soa:model:propertyTypes:plainText.

**Note**: Cardinality for incoming relationship properties cannot be changed.

<sup>l</sup> **Default Values:**

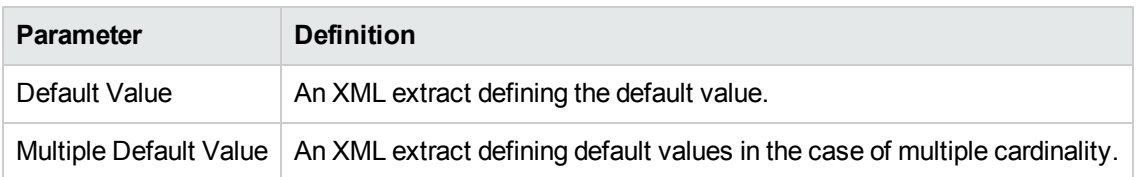

#### <sup>l</sup> **Database Sizes**

<span id="page-43-0"></span>Displays optional database sizing for property elements with **Add**, **Edit**, and **Remove** functionality.

## Property Group Editor

Properties can be organized into groups. The property group editor allows you to add and remove properties from a property group. Each property group has an editor with the property group name as the title.

The editor contains the following collapsible segments:

- <sup>l</sup> **General** enables you to change the **Display Name** and view the **URI** of the property group.
- **Properties** enables you to manage the property group.

On the right are three buttons:

- **New** creates a new property, as described in ["Creating](#page-27-1) a Property Group " on page 28.
- **Add** adds a property to the group from the list of available properties.
- **Remove** removes the selected property from this property group.

The following property parameters are displayed and described in the table below:

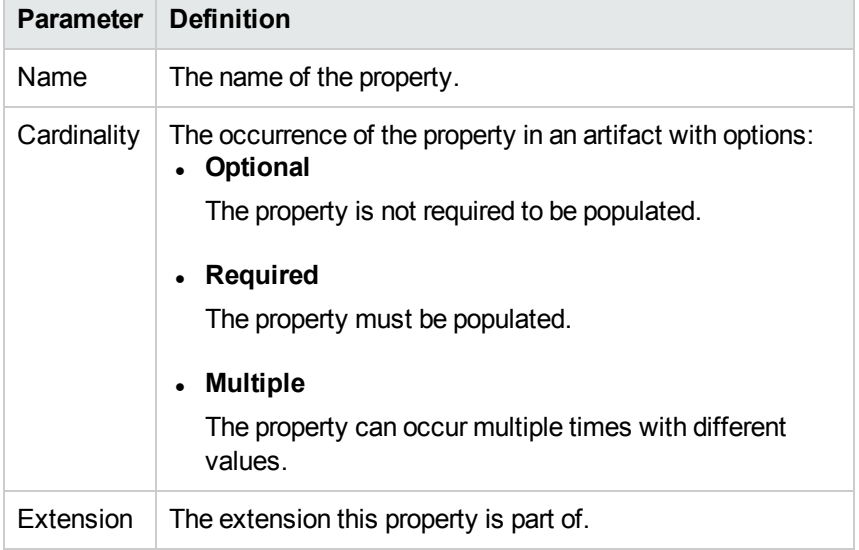

### <span id="page-43-1"></span>Search View

The **Search** view displays the results of a search or find usage query:

The results are shown as a tree of artifact types, properties, and property groups containing the requested item.

<span id="page-44-0"></span>Double-click an artifact type, property, or group to open the relevant editor.

## Tasks Editor

Tasks are top level HPE EM UI components accessible via their URIs. The tasks editor allows you to create, edit, and remove tasks from your extension project.

On the right are the following buttons:

- **New** opens the **New Task** dialog box, as described in ["Creating](#page-28-2) a Task " on page 29.
- <sup>l</sup> **Edit** opens the **Edit Task** dialog box with the same parameters described in ["Creating](#page-28-2) a Task " on page 29
- **Remove** deletes the selected task from your extension project.

The following parameters relate to tasks:

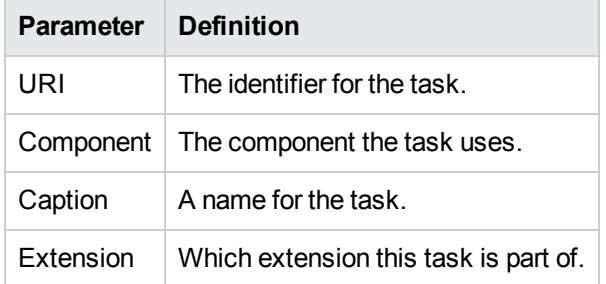

## <span id="page-44-1"></span>Taxonomies Editor

Taxonomies are category groups that allow you to organize your services. The taxonomies editor allows the import and removal of taxonomies from your extension project.

On the right are the following buttons:

**Import** imports taxonomies from the active HPE EM server.

The referenced HPE EM server must be running during import.

- **Update** refreshes the taxonomy list with any changes from the HPE EM server.
- **Remove** deletes the selected taxonomy from the extension project.

The following parameters relate to taxonomies:

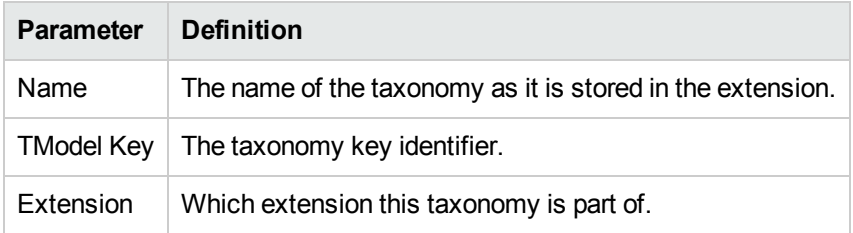

## <span id="page-45-0"></span>Appendix A: Dialog Boxes

Each Customization Editor input dialog is described in the following sections:

- . "New Artifact" below: Create a new artifact type or package.
- . "New Component" on the next page: Create a new component.
- . "New [Extension](#page-46-2) Project" on the next page: Create an extension project.
- . "New [Property "](#page-49-0) on page 50: Create a new property.
- . "New [Property](#page-50-1) Group " on page 51: Create a new property group.
- . "New [Task "](#page-51-0) on page 52: Create a new task.
- "Registry [Mapping "](#page-51-2) on page 52: Add registry mapping.
- <span id="page-45-1"></span>. ["Search "](#page-52-1) on page 53: Search your extension project.

## New Artifact

The New Artifact Type and New Artifact Package dialogs are identical and consist of the following ordered stages:

- 1. "New Artifact: [Create "](#page-45-2) below
- <span id="page-45-2"></span>2. "New Artifact: [Database](#page-46-0) Settings " on the next page

### NewArtifact: Create

Enter general parameters of the new artifact type.

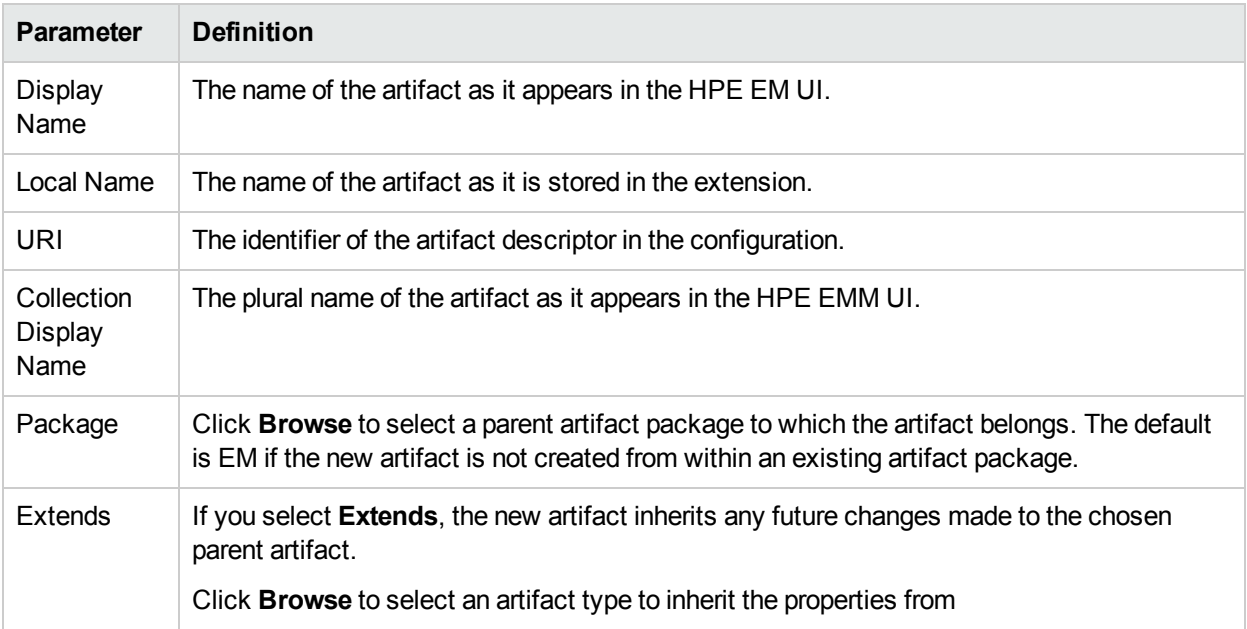

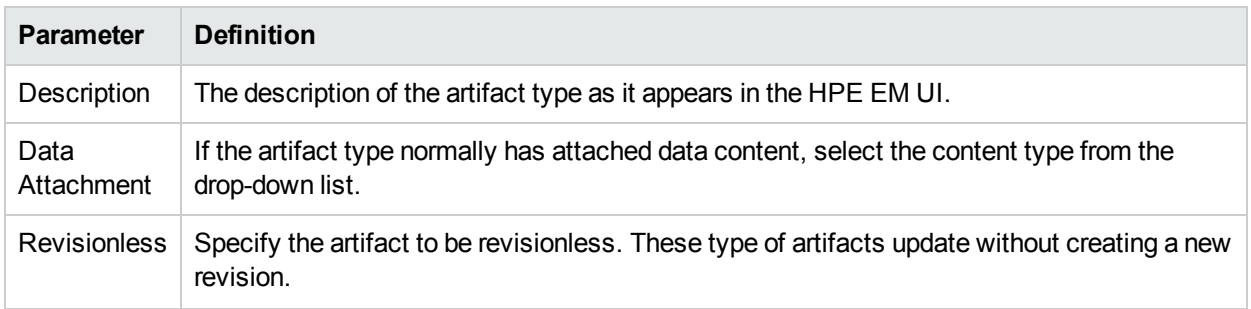

### <span id="page-46-0"></span>NewArtifact: Database Settings

Specify database settings for the new artifact type.

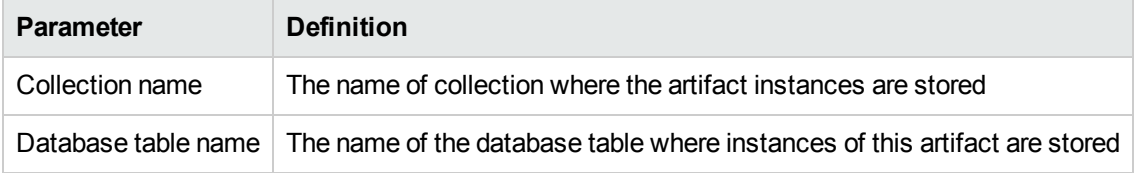

<span id="page-46-1"></span>**Note**: You cannot change these parameters if the new artifact extends an artifact type that already defines them.

## New Component

Enter general parameters for the new component.

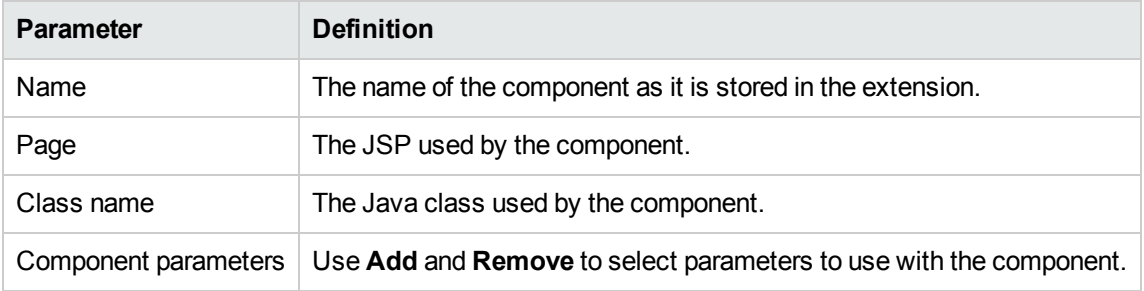

## <span id="page-46-2"></span>New Extension Project

The New Extension Project dialog consists of the following stages depending on the options you select:

- 1. "New Extension Project: Specify HPE EM Server [Installation "](#page-47-0) on the next page
- 2. "New [Extension](#page-47-1) Project: New Server " on the next page
- 3. "New Project: Select Working [Extensions "](#page-48-0) on page 49
- 4. "New Project: Create a New [Extension "](#page-48-1) on page 49
- 5. "New Project: Create [Dependencies "](#page-48-2) on page 49

### <span id="page-47-0"></span>New Extension Project: Specify HPE EM Server Installation

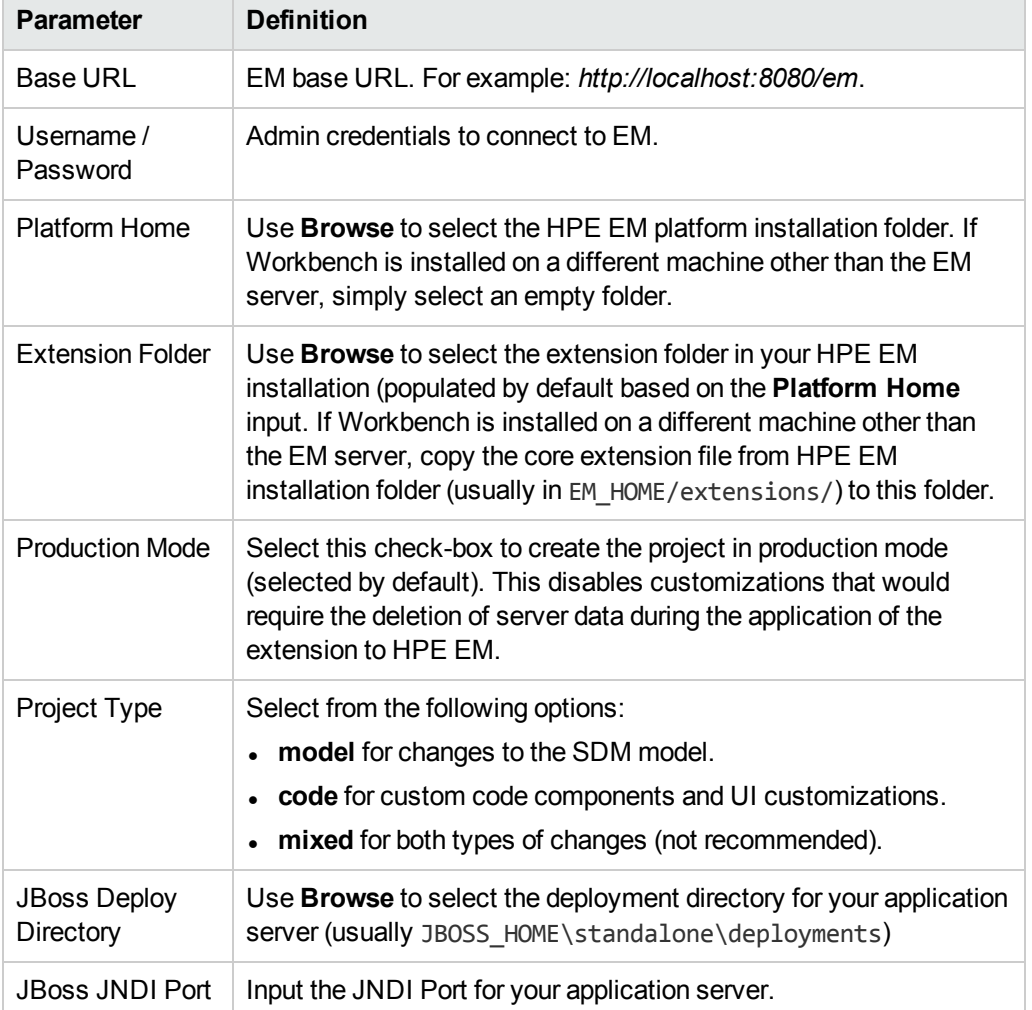

Specify configuration details for an HPE EM server.

<span id="page-47-1"></span>Only JBoss is supported for the development of components and tasks in this release.

### New Extension Project: New Server

Specify parameters for the new server.

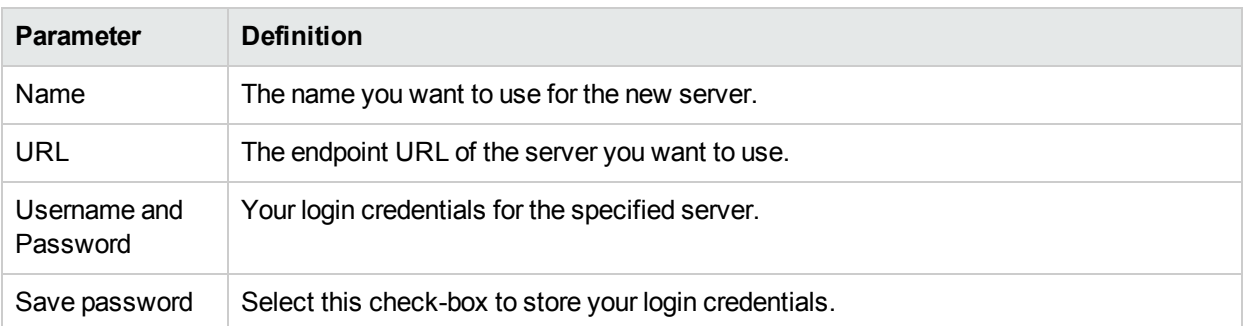

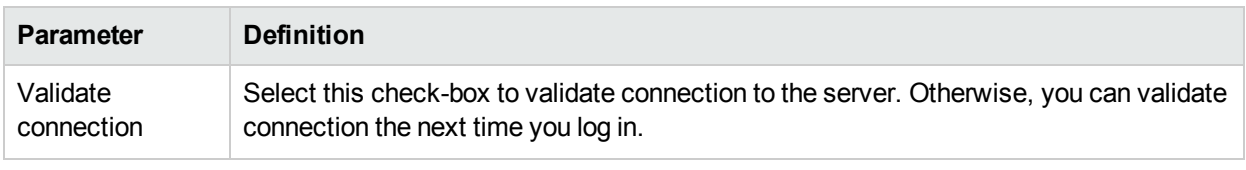

### <span id="page-48-0"></span>NewProject: Select Working Extensions

Choose how to create your working extensions.

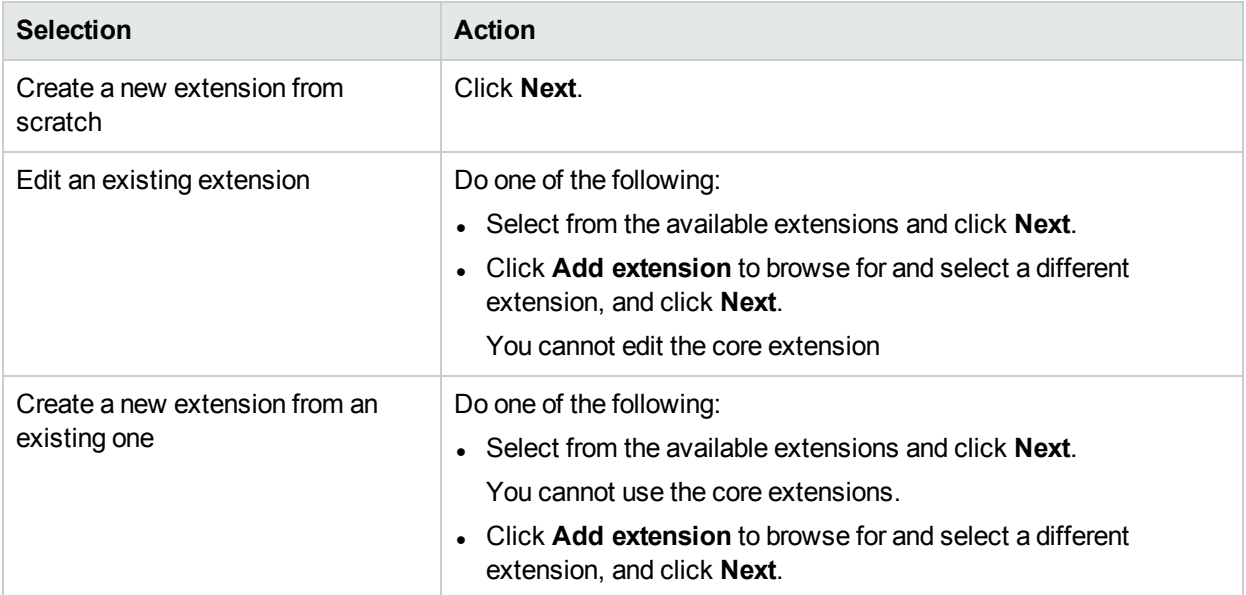

### <span id="page-48-1"></span>NewProject: Create a NewExtension

Enter general parameters for the new extension.

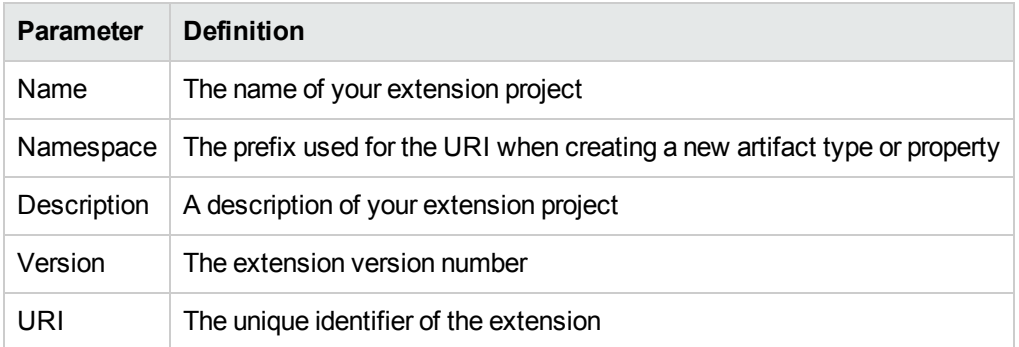

## <span id="page-48-2"></span>NewProject: Create Dependencies

Select extensions to declare dependencies.

**Tip**: Your changes are stored in your extension. You can change the labels and descriptions of elements from dependent extensions but you cannot delete them or make any other changes. If you want to delete an element from a dependent extension then deprecate it.

## <span id="page-49-0"></span>New Property

The New Property dialog contains parameters according to the property type:

- "New Property: [Primitive "](#page-49-1) below
- "New Property: Relationship" below
- "New Property: Taxonomy" on the next page

<span id="page-49-1"></span>For details about property types, see ["Properties "](#page-13-1) on page 14.

### NewProperty: Primitive

Enter general parameters for the new primitive property.

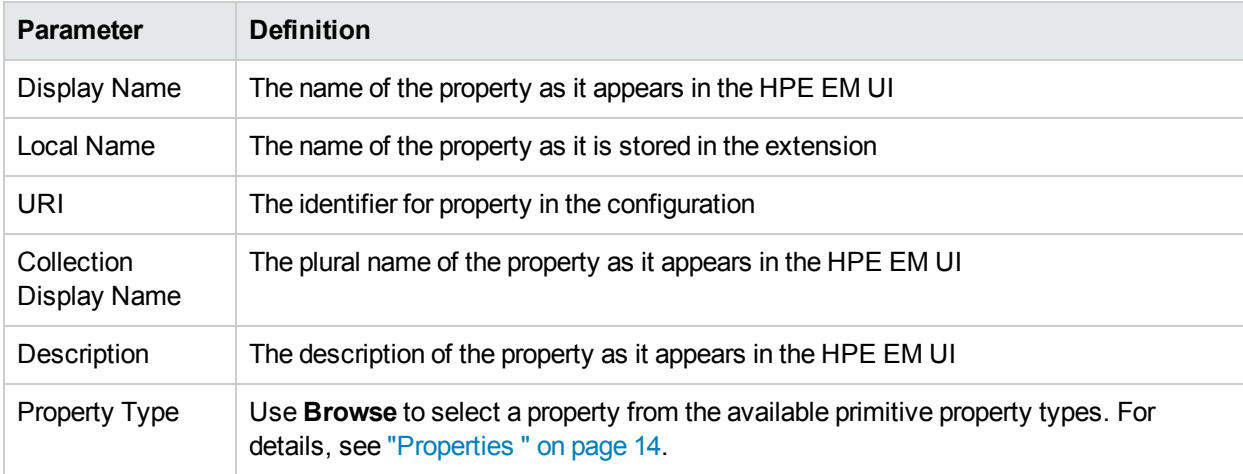

### <span id="page-49-2"></span>NewProperty: Relationship

Enter general parameters for the new relationship property.

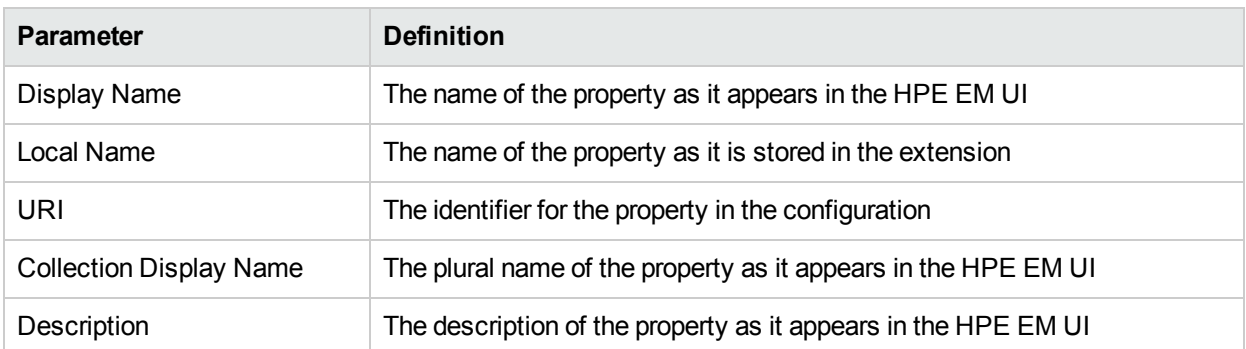

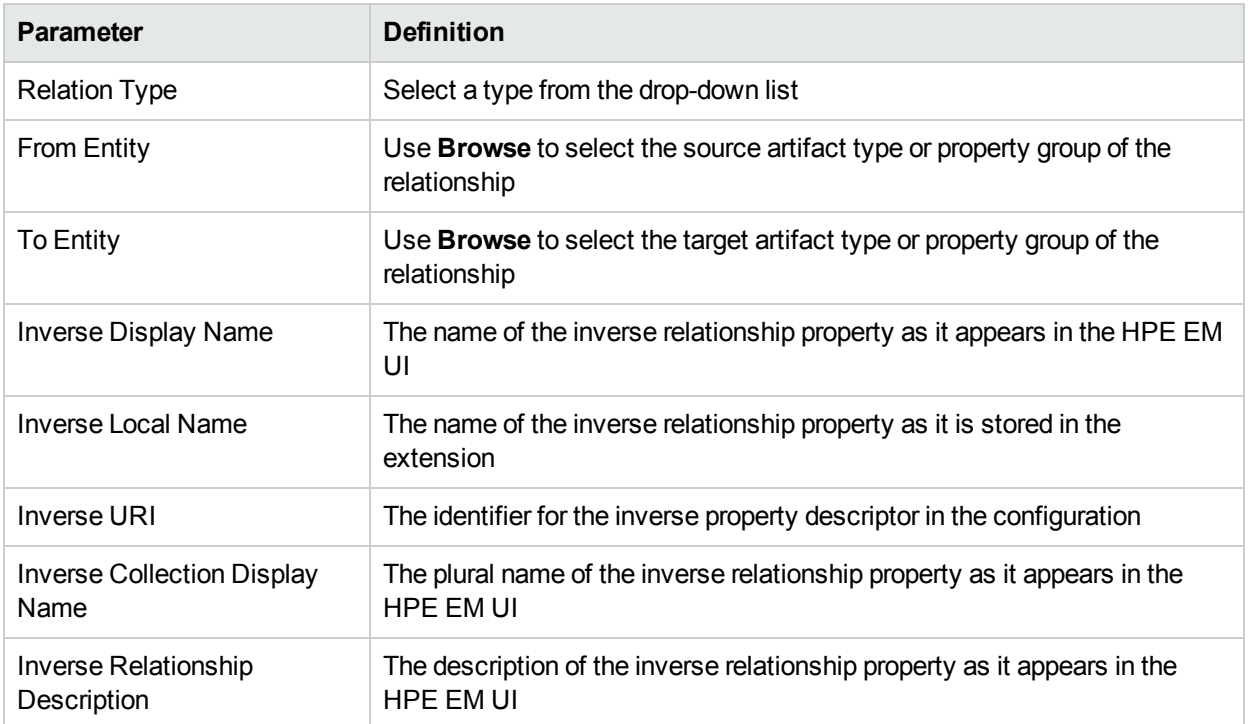

### <span id="page-50-0"></span>NewProperty: Taxonomy

Enter general parameters for the new taxonomy property.

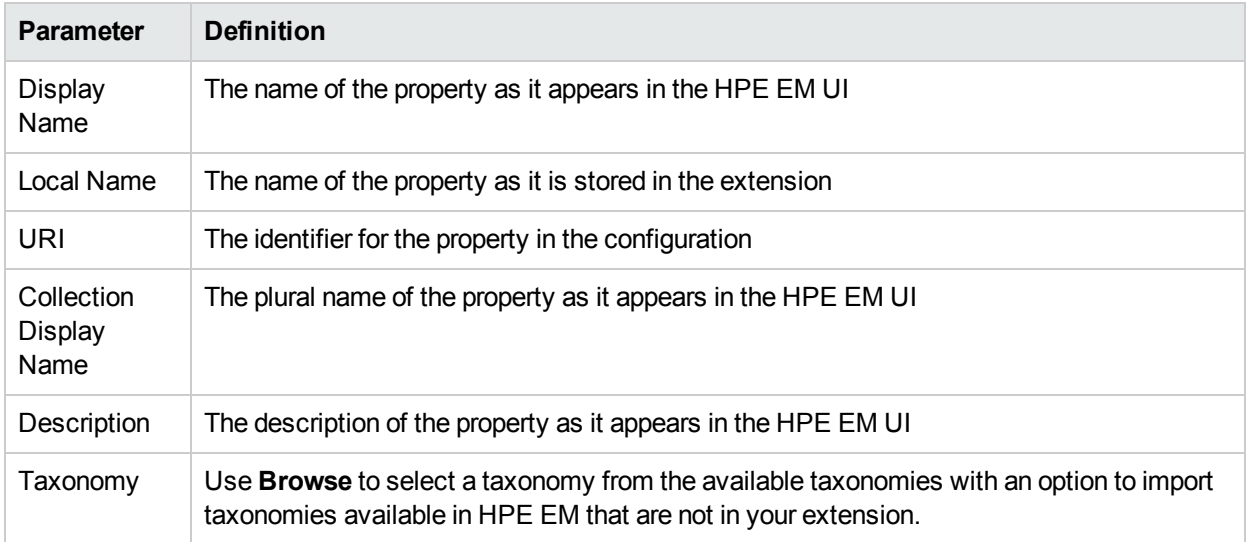

## <span id="page-50-1"></span>New Property Group

Enter general parameters for the new property group.

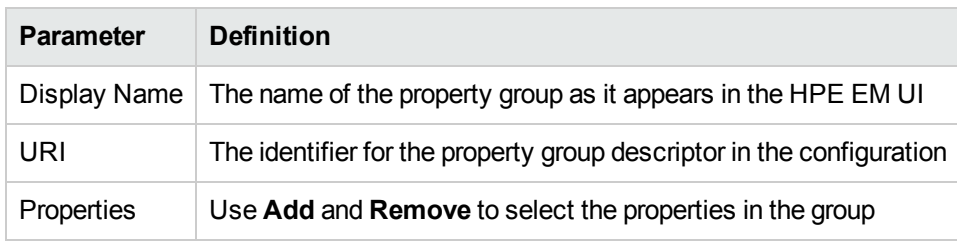

## <span id="page-51-0"></span>New Task

Enter general parameters for the new task.

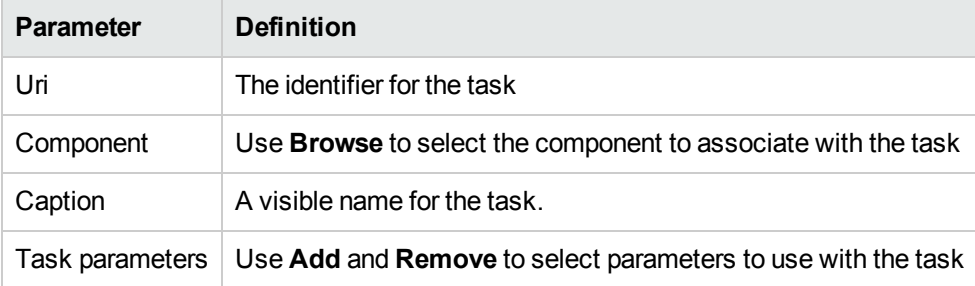

## <span id="page-51-1"></span>New Taxonomy

Enter general parameters for the new taxonomy.

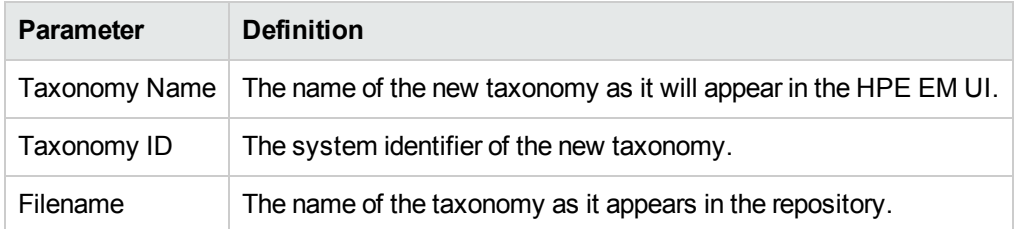

## <span id="page-51-2"></span>Registry Mapping

- "Registry Mapping: New Artifact [Mapping "](#page-51-3) below
- <span id="page-51-3"></span>• "Registry Mapping: New Property [Mapping "](#page-52-0) on the next page

### Registry Mapping: NewArtifact Mapping

Enter parameters for the new registry mapping of the artifact.

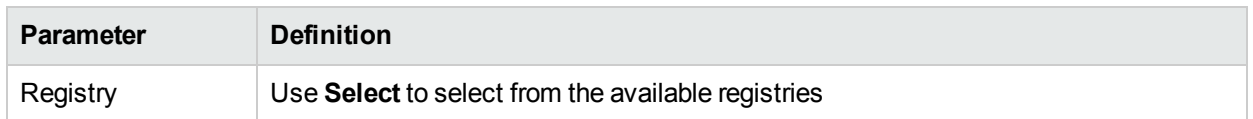

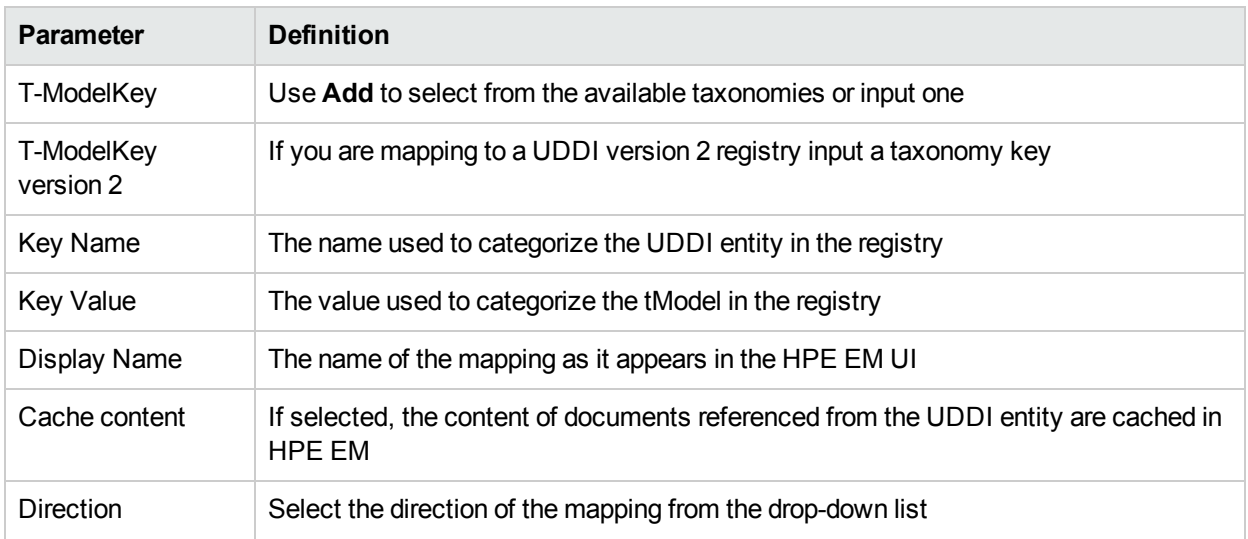

### <span id="page-52-0"></span>Registry Mapping: New Property Mapping

Enter parameters for the new registry mapping of the property.

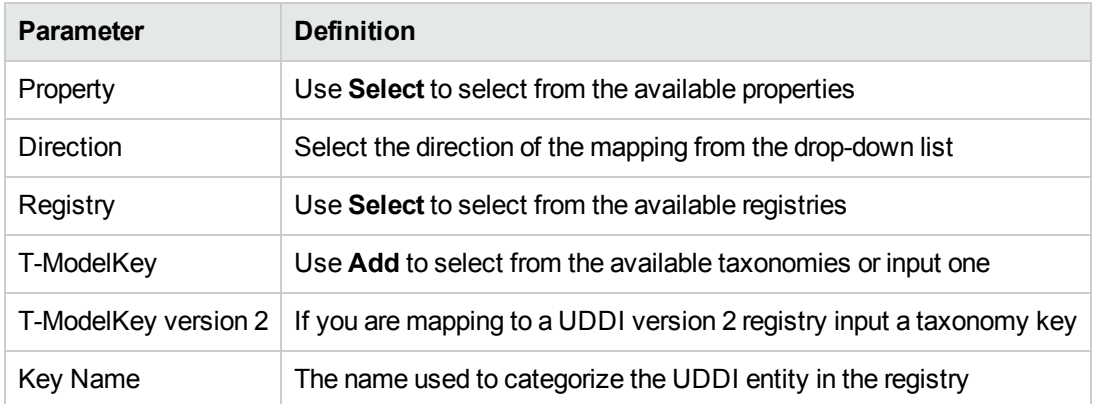

## <span id="page-52-1"></span>Search

Enter parameters to search your extension project.

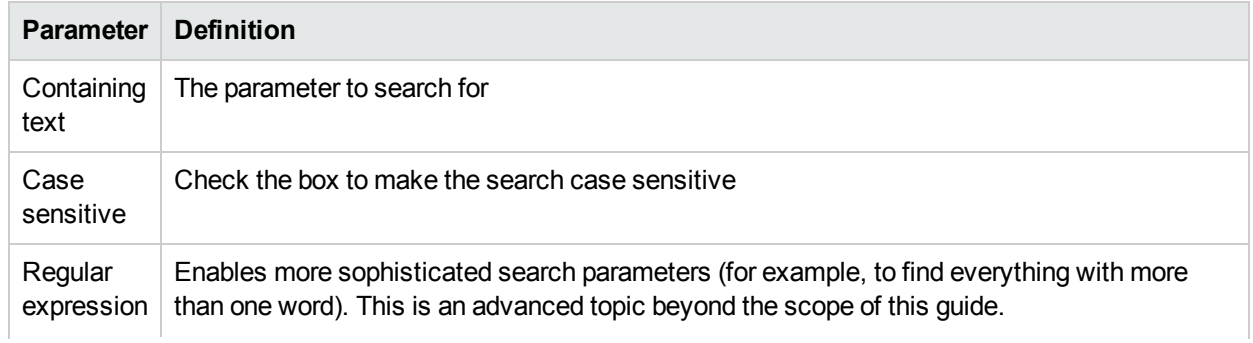

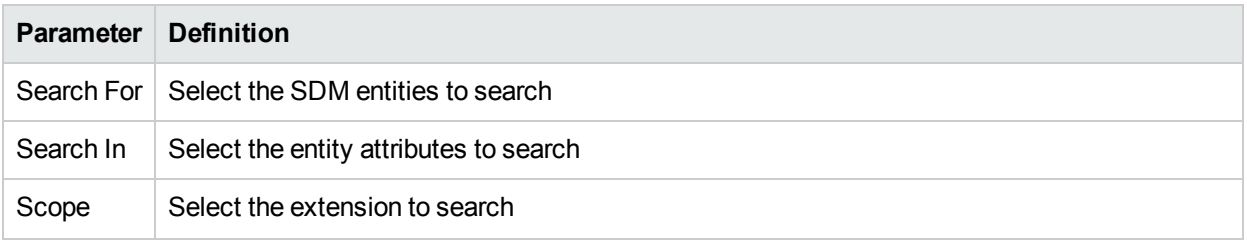

## <span id="page-53-0"></span>Share Project

Define parameters for the CVS repository.

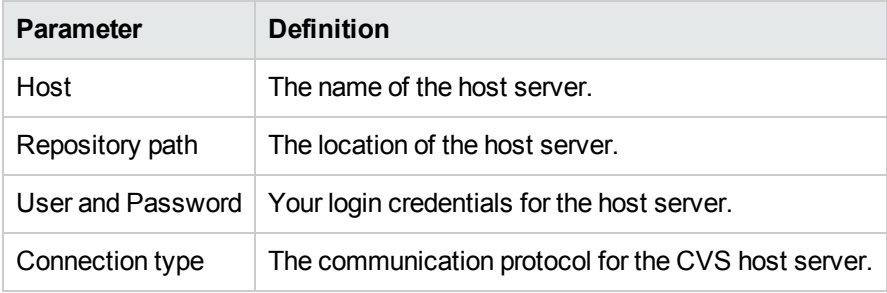

# <span id="page-54-0"></span>Appendix B: Localname Naming Rules

The naming strategy used to generate the names of database tables and columns can only process a specific subset of XML identifiers (element and attribute names). This is because the existing database engines have limits for the length of tablename/columnname identifiers. XML identifiers are generated from the SDM configuration in a straightforward way. This section omits the XML layer for simplicity and summarizes the rules at the SDM level which is more user-friendly.

When creating an artifact type or property, for the localname, do the following:

- $\bullet$  Use Latin characters where possible (A-Z, a-z)
- Use short identifiers where possible to improve the readabililty of the DB schema. For example, stSchtronXslt is a better localname than searchAndTransformSchematronXsltUrlLink.
- You can safely use underscores in localnames.

Do not use numbers in localnames where possible. They should not be used in artifact localnames at all and to avoid confusion, do not use numbers in property localnames when the property is in multiple cardinality.

Using numbers in localnames increases the chances that extension application fails.

There are no restrictions on property group localnames as they are not represented in the database schema.

It is difficult to generate separate validation rules for properties and artifacts because the generated DB identifiers are often influenced by a combination of both.